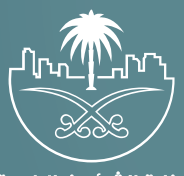

وزارة الشؤون البلدية<br>والقرويــة والإسكــان

# **دليل المستخدم لخدمة إلغاء رخصة تجار�ة**

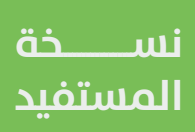

# **المحتويات**

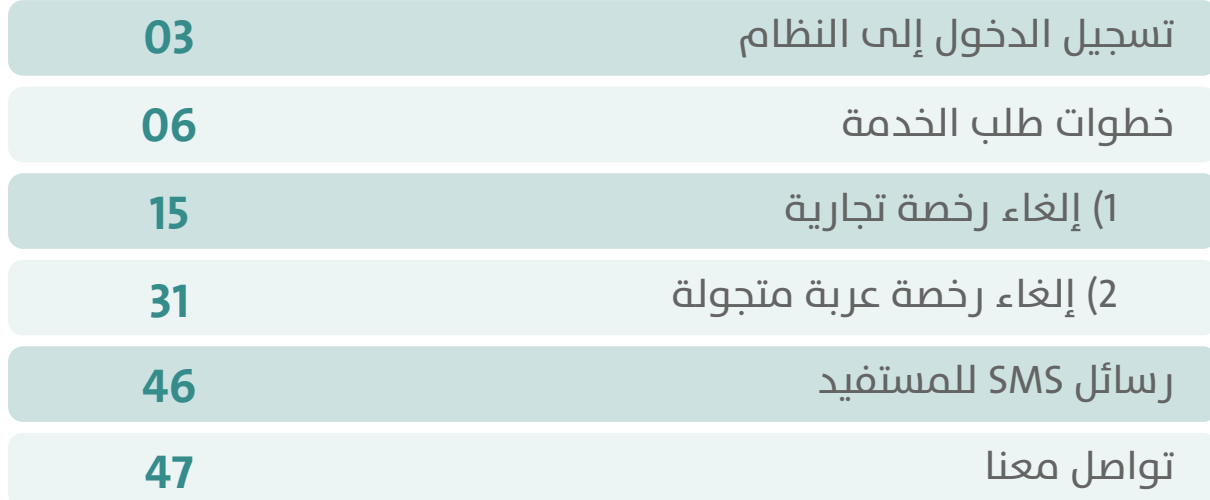

RRRRRRRRRRRRRRRRRR

# **تسجيل الدخول إلى النظام**

<span id="page-2-0"></span>1( بعد الدخول إلــــــى رابط النظام تظهر الشاشة التالية، حيث يتم إدخال بيانات المستخدم )**رقم الهوية/اإلقامة، كلمة المرور، كود األمان**(، ثم يتم الضغط علم الزر (**تسجيل الدخول**). مع إمكانية تغيير كود الأمان من خلال الضغط علم السهم الدائري.

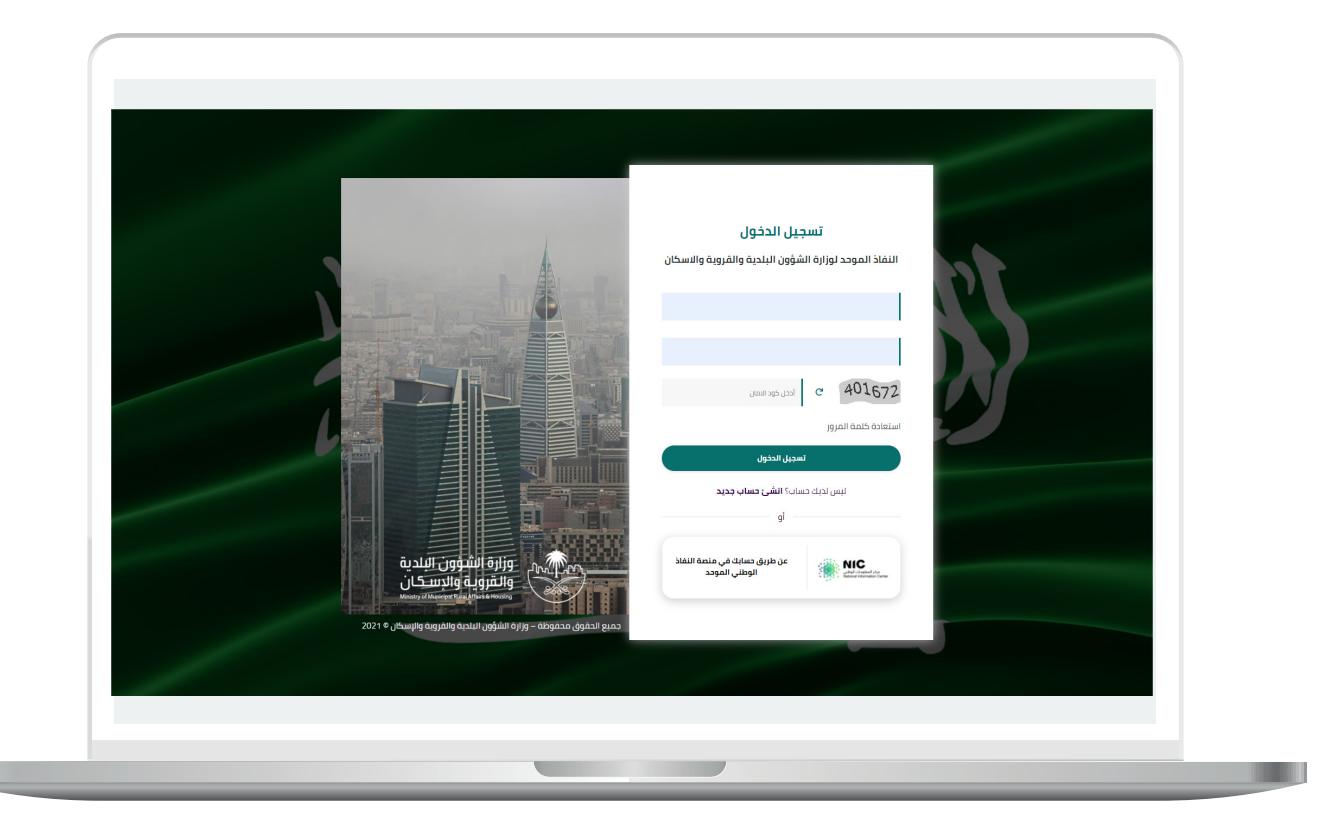

2) وبعدها يتم إرسال كود التحقق على جوال المستخدم ليتم إدخاله في الحقل (**كود التحقق**)، ثم الضغط على الزر (<mark>دخول</mark>) كما في الشاشة التالية.

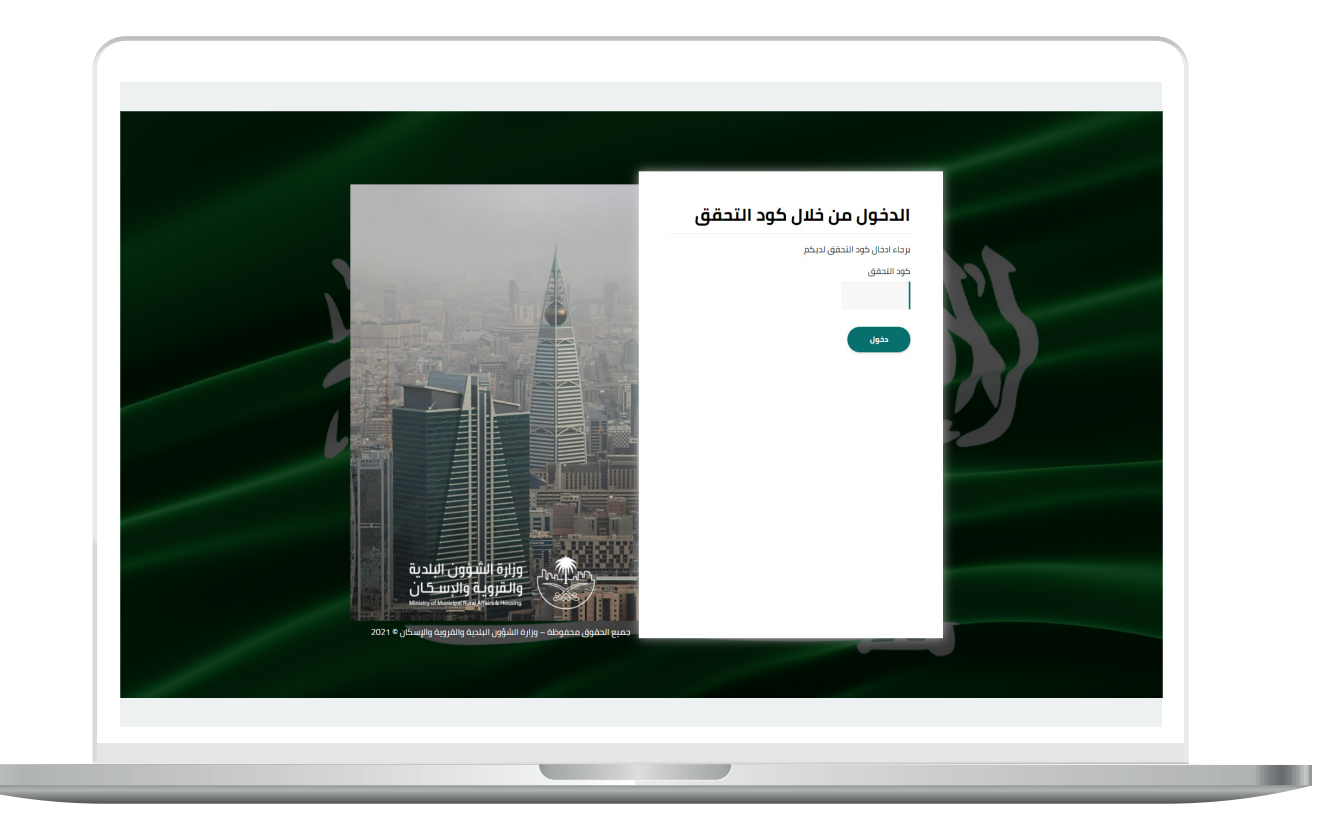

3) وبعد الدخول إلى منصة بلدي، تظهر الشاشة الرئيسية للمنصة كما في الشكل أدناه.

ثم يتم الضغط على الزر )**عرض المنتجات**(.

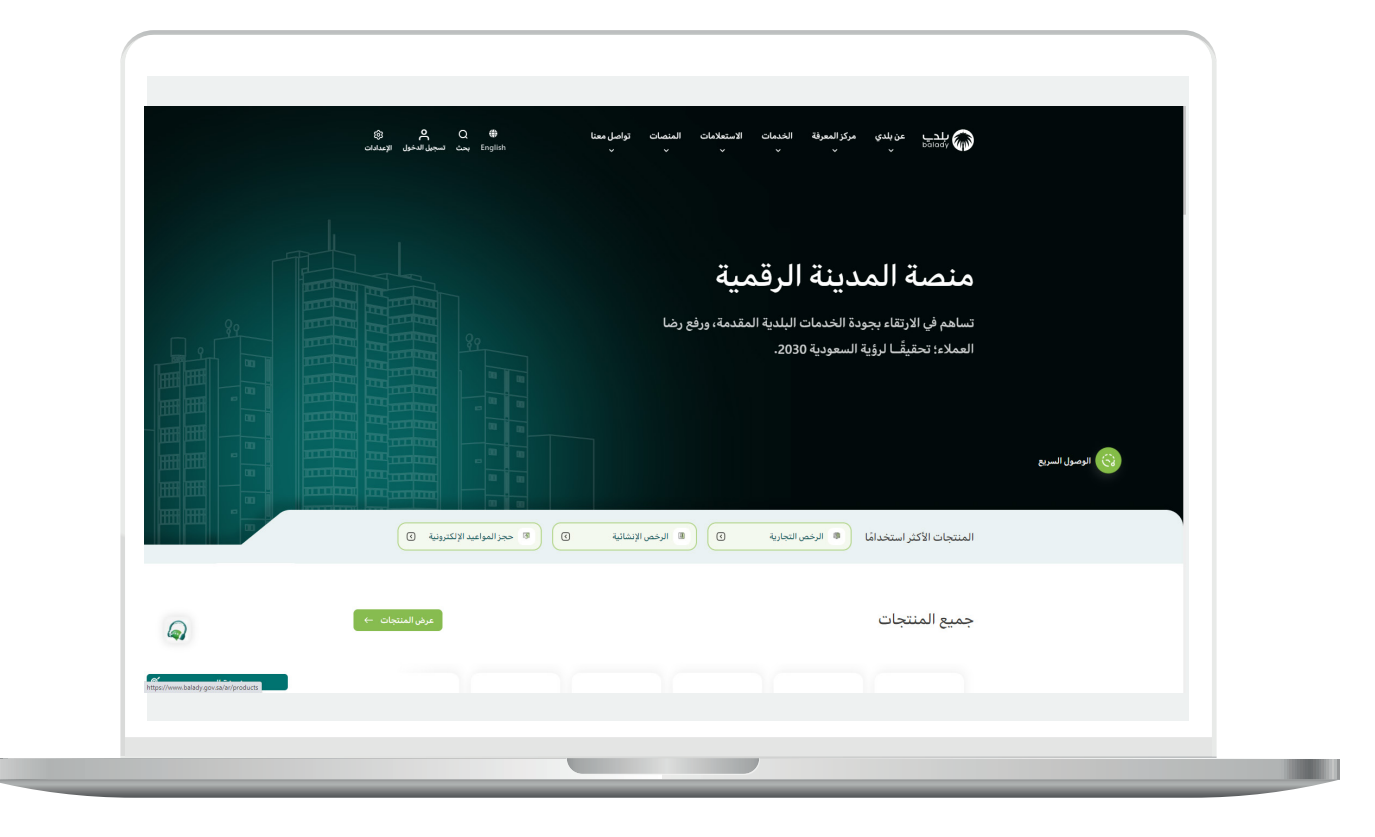

## **خطوات طلب الخدمة**

<span id="page-5-0"></span>1( لبدء التقديم للخدمة؛ يتم اختيار قائمة )**الرخص التجارية**( كما في الشكل أدناه.

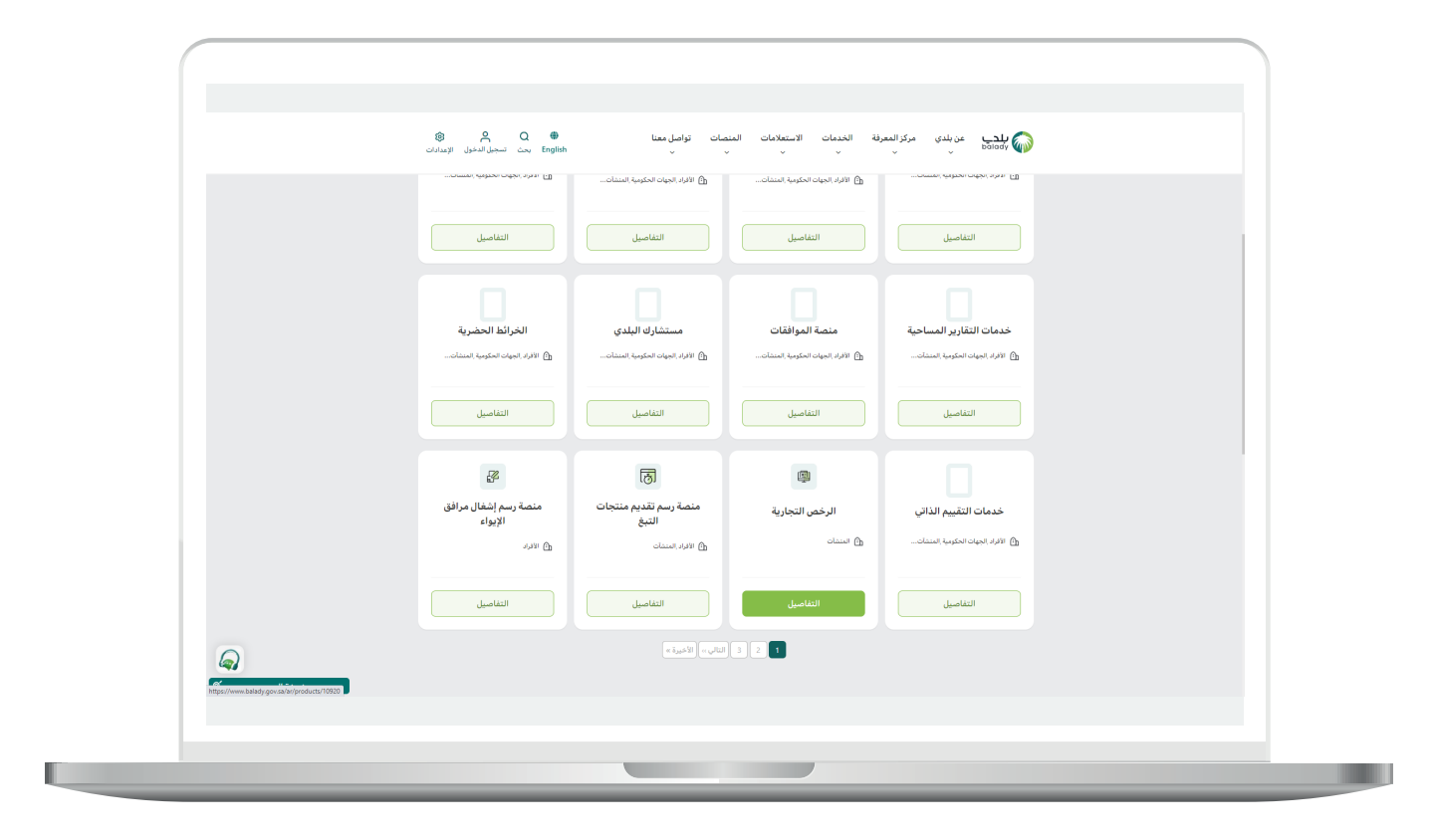

**7**

 $\overline{\phantom{a}}$ 

2( وبعدها يتم اختيار خدمة )**إلغاء رخصة نشاط تجاري**( كما في الشاشة أدناه.

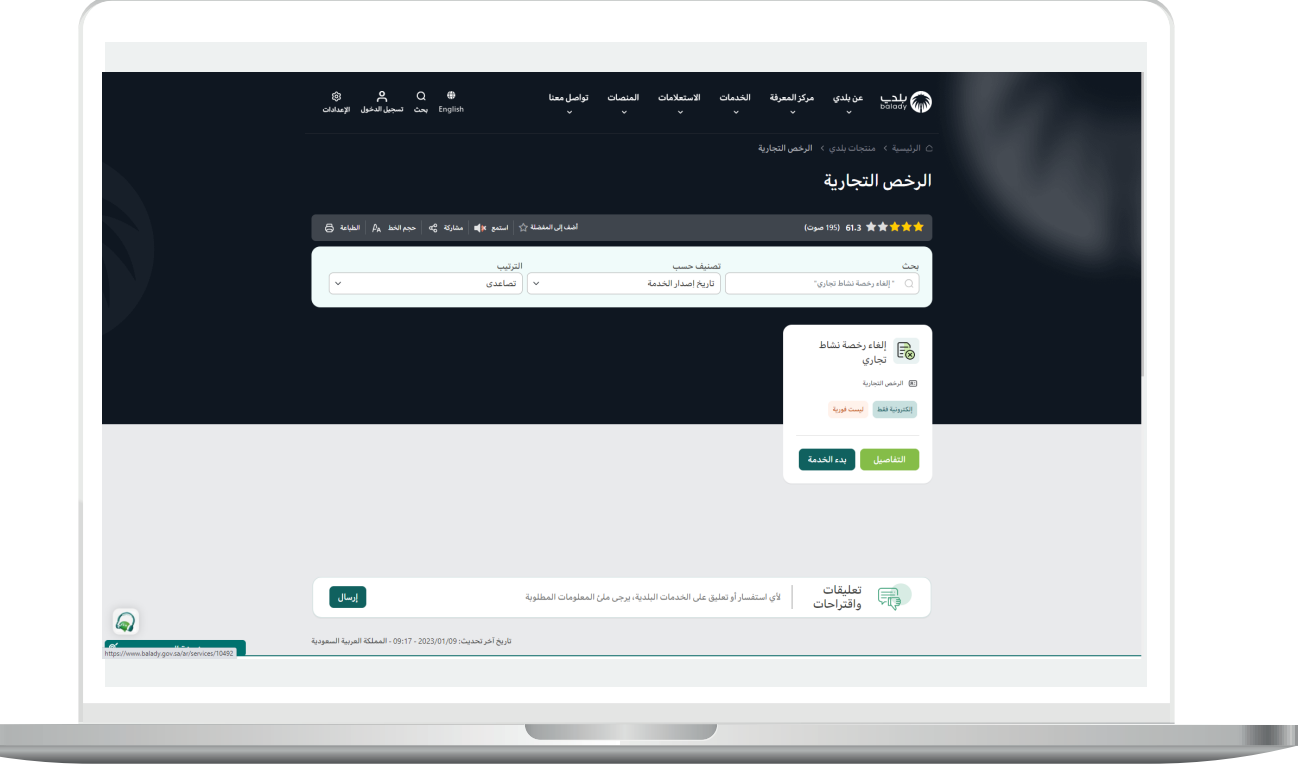

3( ثم تظهر الشاشة التالية، حيث يمكن للمستخدم معرفة )**طريقة التقديم،**  المتطلبات، الاشتراطات والغرامات .. إلخ).

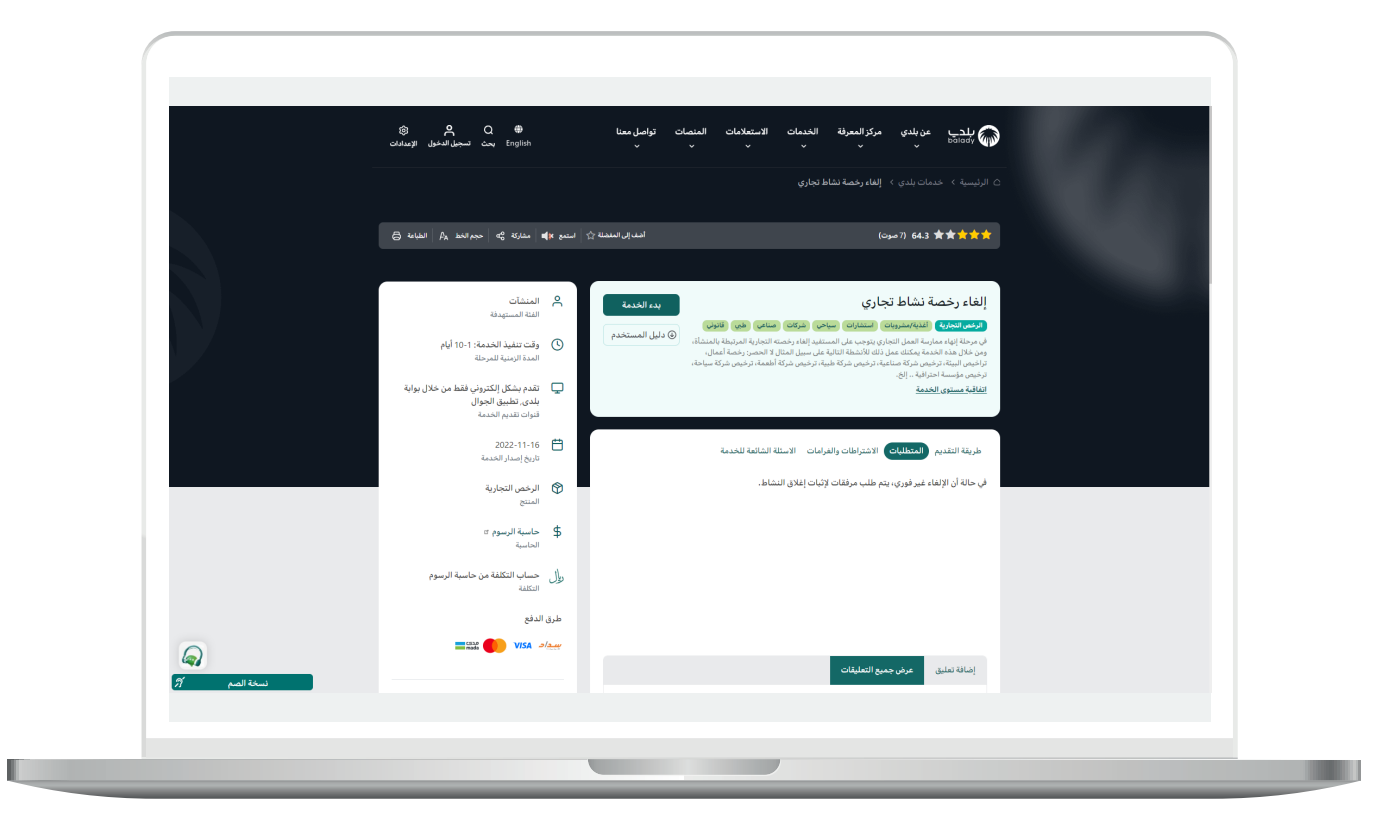

4( الشكل التالي يمثل قسم )**االشتراطات والغرامات**(.

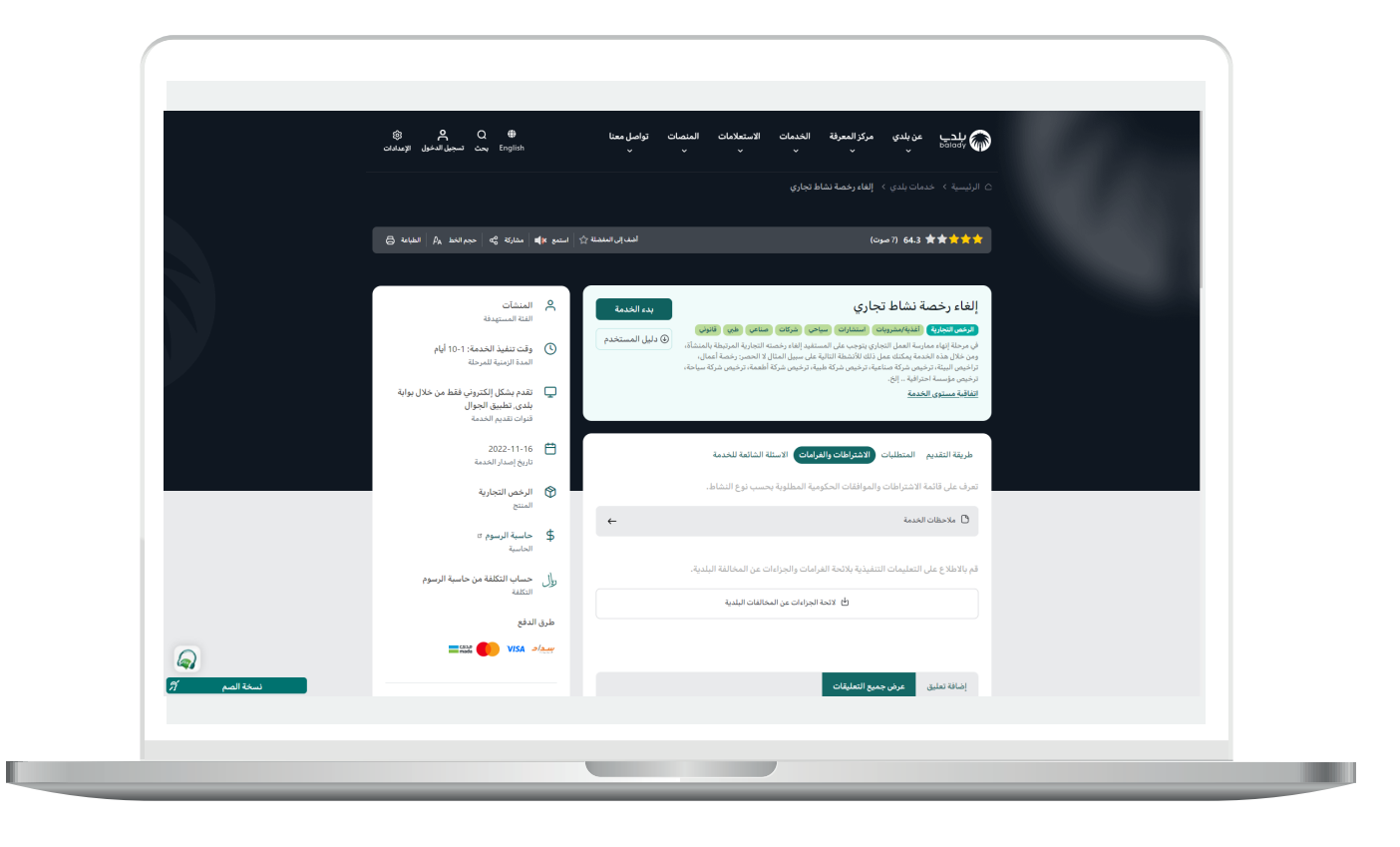

5( الشكل التالي يمثل قسم )**األسئلة الشائعة للخدمة**(.

ولبدء إجراءات التقديم للخدمة؛ يتم الضغط على الزر )**بدء الخدمة**(.

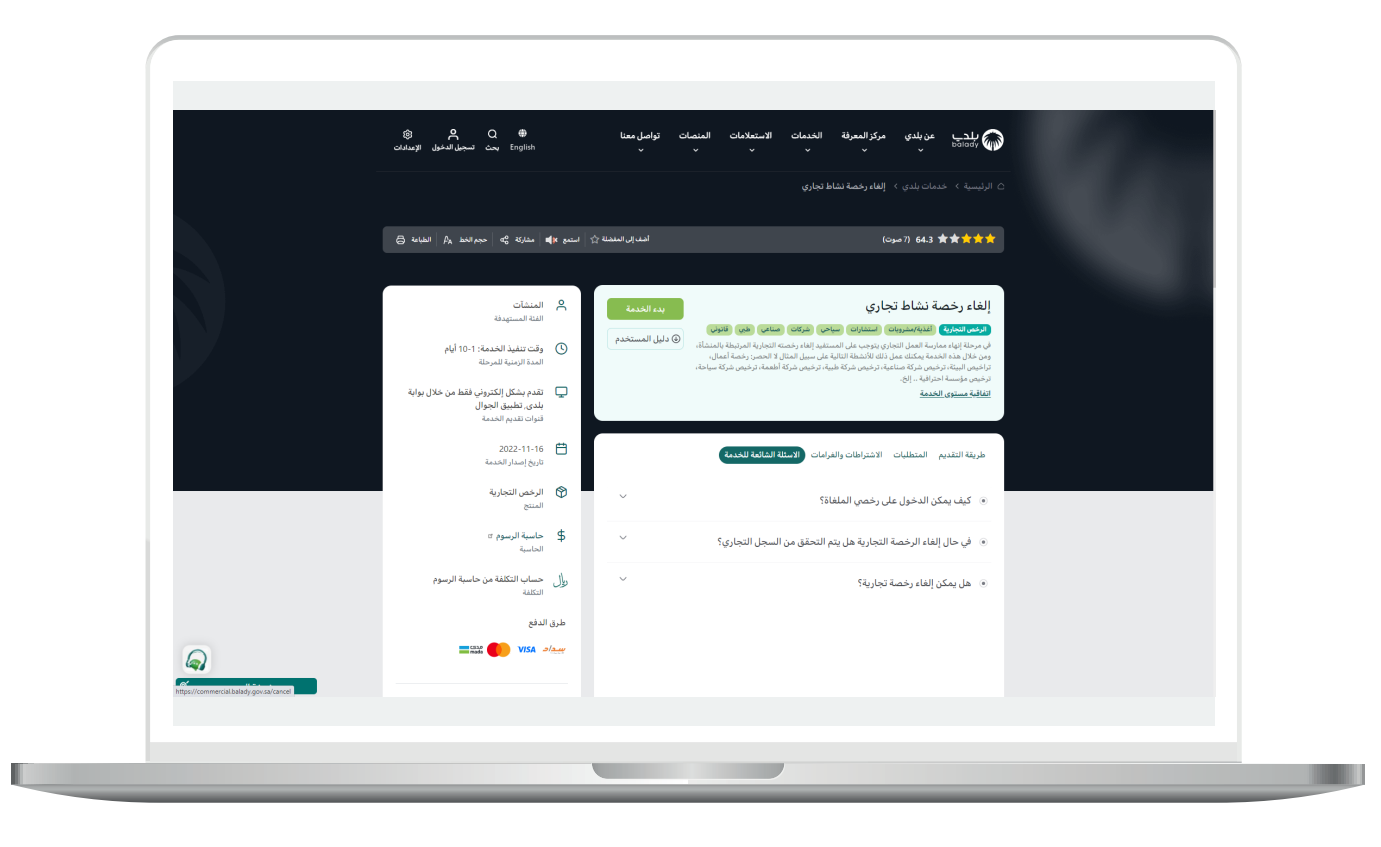

П

6) وبعدها تظهر الشاشة أدناه، حيث يسمح النظام للمستخدم باختيار صفة مقدم الطلب )**عن نفسي، مالك/مدير منشأة، مفوض عن منشأة**(.

مع السماح للمستفيد بإضافة رخصة قديمة من خالل الزر )**إضافة رخصة قديمة من قبل المستفيد**(.

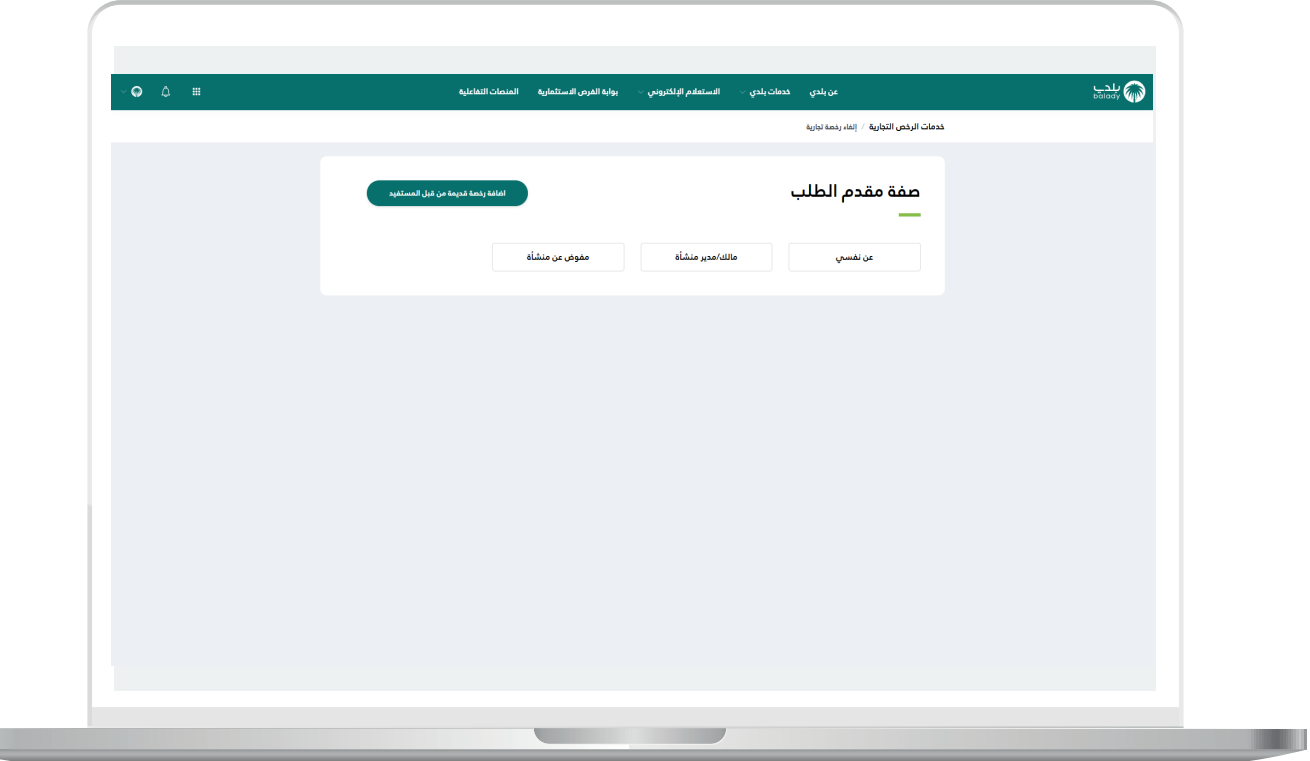

7( في المثال التالي تم اختيار صفة مقدم الطلب )**مالك/مدير منشأة**(، حيث ظهر للمستخدم حقل جديد باسم )**السجل التجاري**( ليتم إدخال قيمته ثم الضغط على الزر )**استعراض**(.

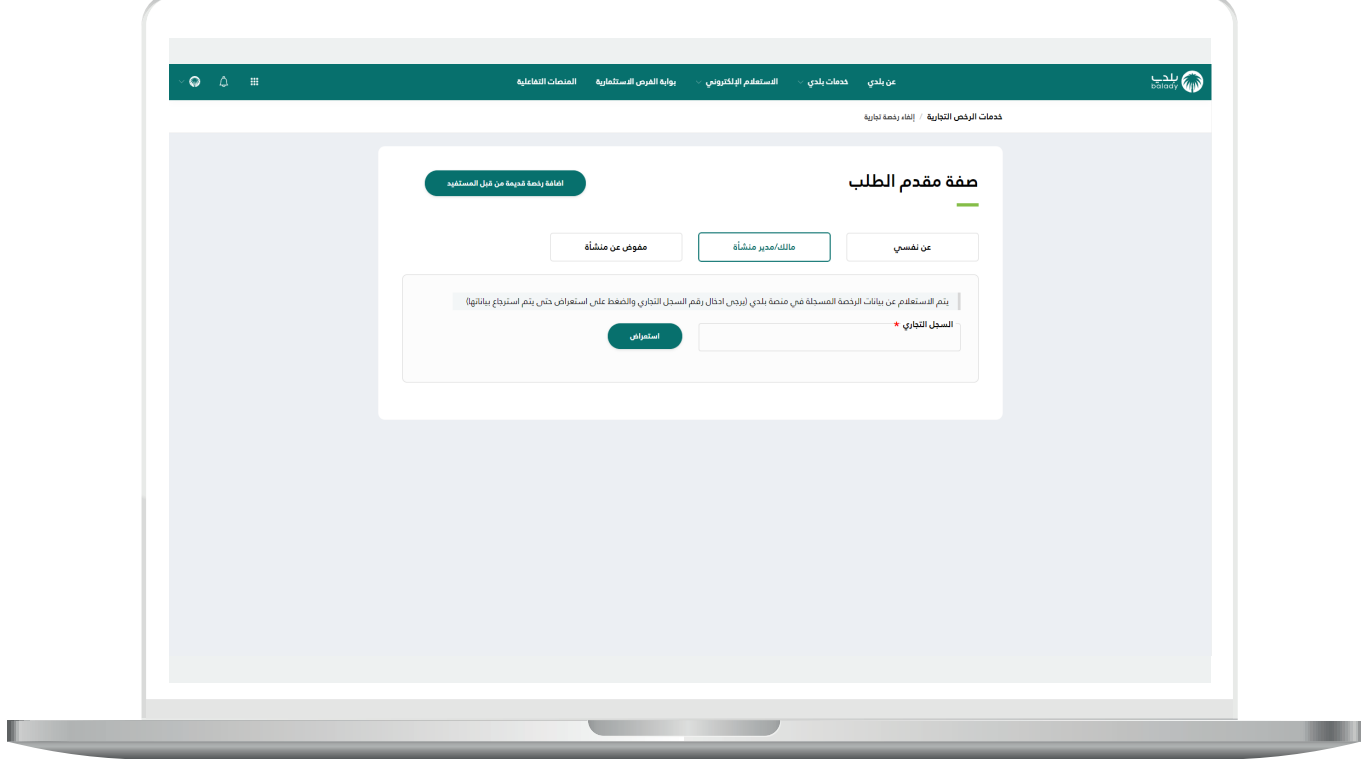

8) وبعدها يتم عرض الرخص التجارية حسب السجل التجاري المدخل، كما في الشكل أدناه.

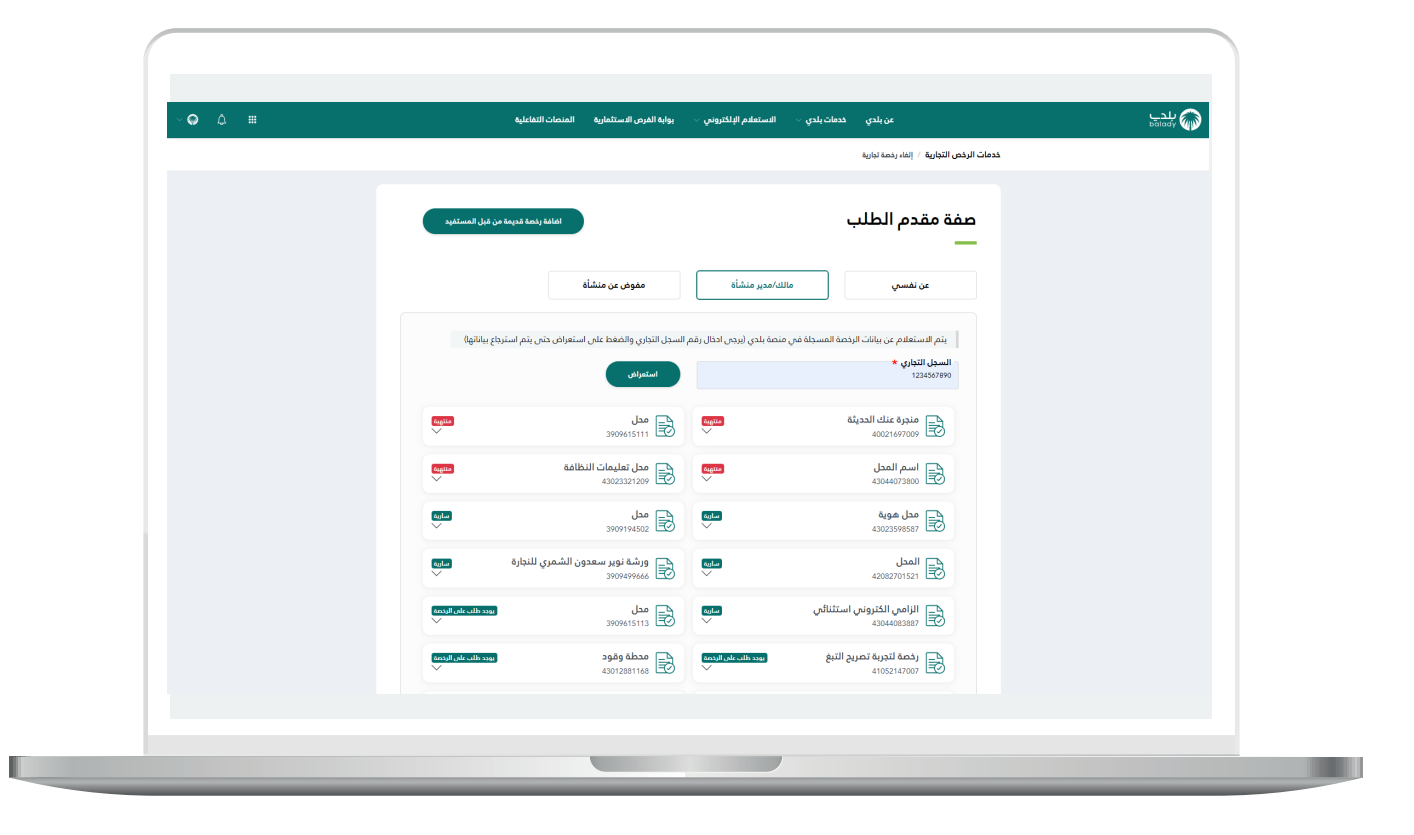

9( وبعد اختيار الرخصة المراد إلغائها؛ يقوم النظام بعرض بياناتها كما في الشكل التالي، حيث يقوم المستخدم بالضغط على الزر )**التقدم للطلب**( من أجل البدء بعملية إلغاء الرخصة.

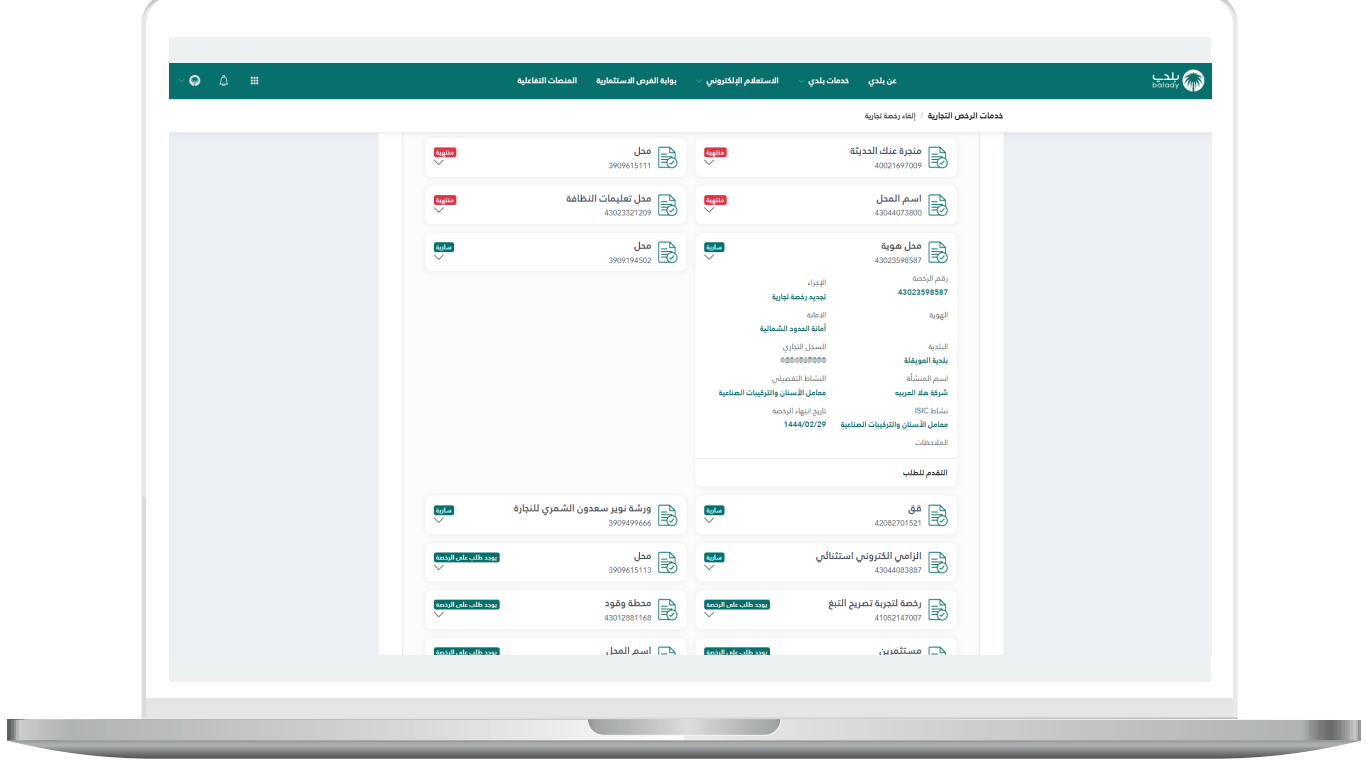

n a

#### **1( إلغاء رخصة تجارية**

<span id="page-14-0"></span>1( في حال كانت الرخصة المراد إلغائها )**رخصة تجارية**(؛ يقوم النظام بإظهار الشاشة أدناه، والتي تمثل المرحلة الثانية، مرحلة )**بيانات مقدم الطلب والنشاط**(، حيث يقوم المستخدم بإدخال رقم جواله في الحقل )**رقم الجوال**( والضغط على الزر )**تحقق**(.

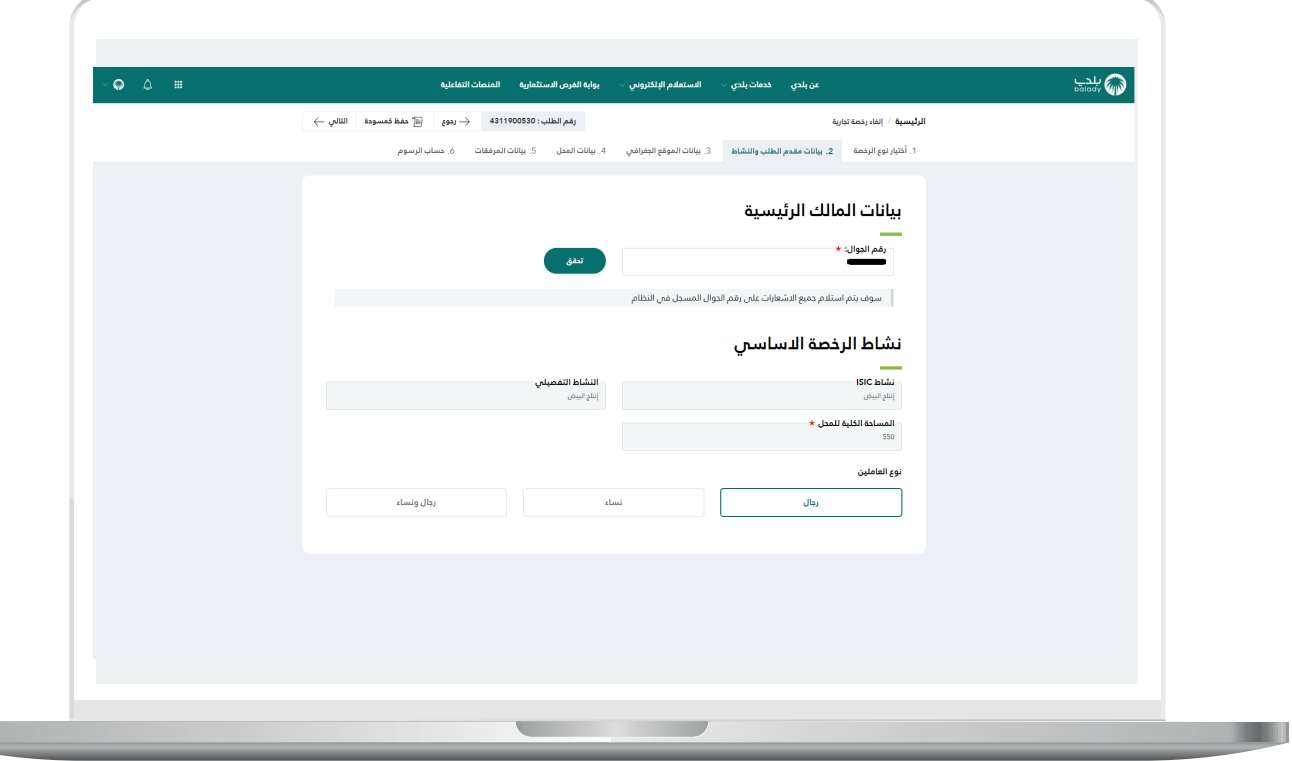

2) بعدها يقوم المستخدم بإدخال رمز التأكيد المرسل له على جواله في الحقل (**رمز التأكيد**)، ثم الضغط عل<mark>ى</mark> الزر (**تأكيد**).

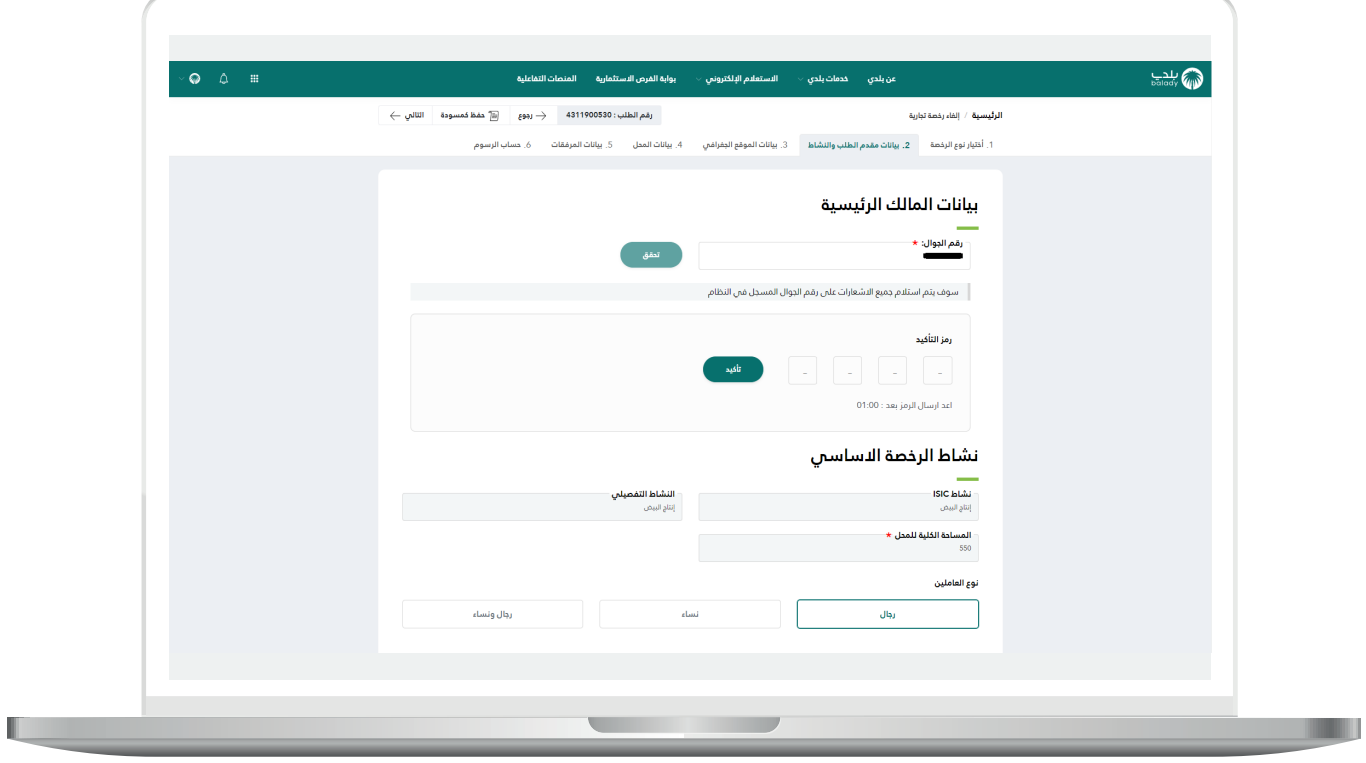

3( بعدها يتم إظهار رسالة تفيد بأنه )**شكرًا، تم التحقق بنجاح**(، كما في الشكل التالي، حيث يقوم المستخدم بالضغط على الزر )**التالي**( لالنتقال إلى المرحلة الثالثة، مع إمكانية حفظ الطلب كمسودة للرجوع إليه لاحقًا، وذلك من خالل الزر )**حفظ كمسودة**(.

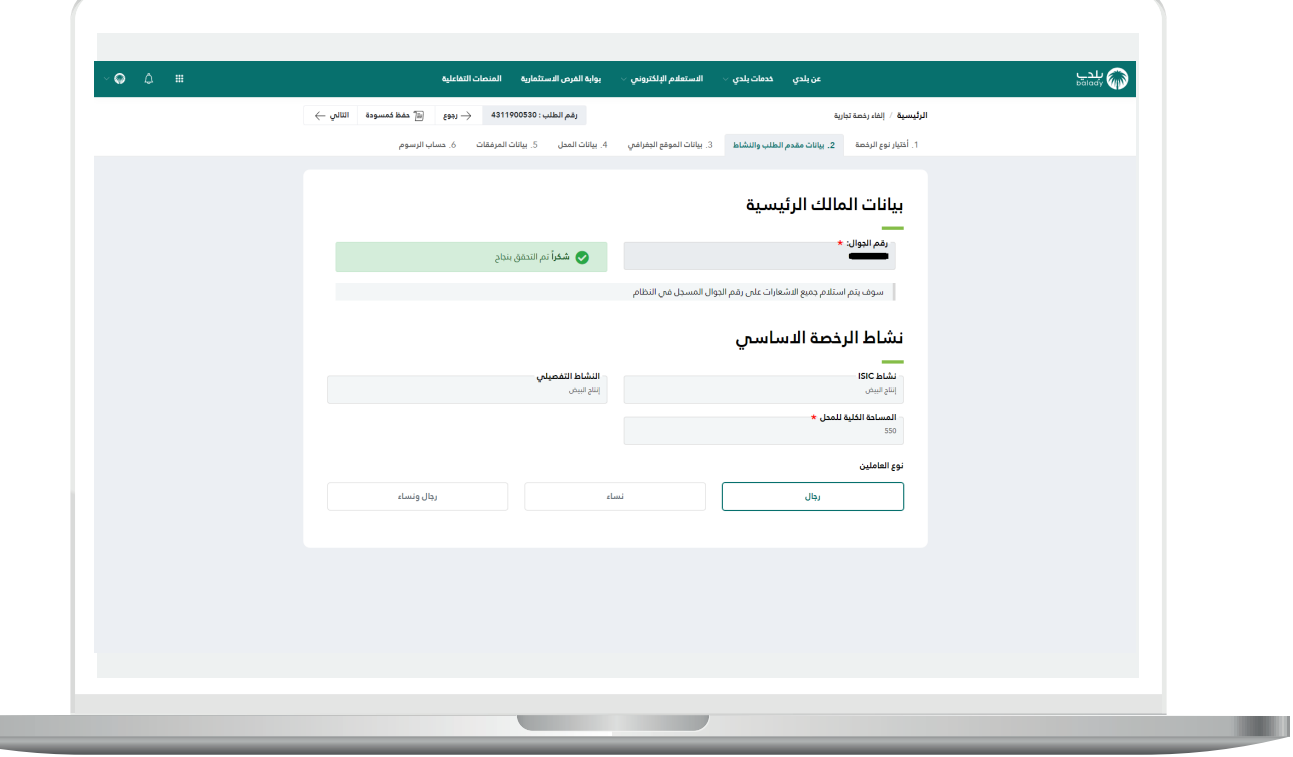

4( وبعدها تظهر مرحلة )**بيانات الموقع الجغرافي**(.

حيث يقوم المستخدم بالضغط على الزر )**التالي**( لالنتقال إلى المرحلة الرابعة، مع إمكانية حفظ الطلب كمسودة للرجوع إليه لاحقًا، وذلك من خلال الزر (**حفظ كمسودة**)، وإمكانية الرجوع للمرحلة السابقة من خلال الزر (**رجوع**).

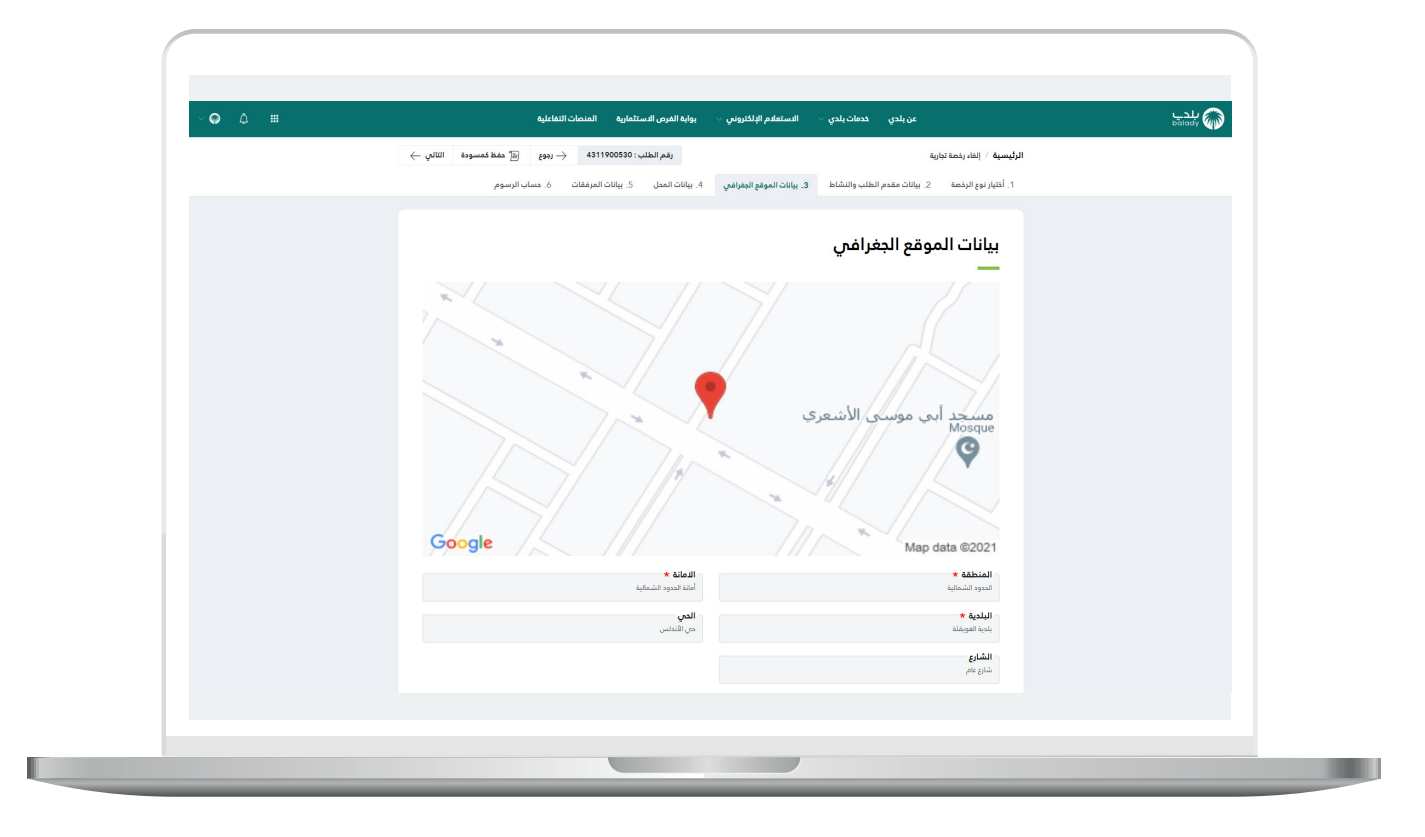

5) وبعدها يظهر الشكل أدناه، والذ<sup>ي</sup> يمثل مرحلة (**بيانات المحل**)، حيث يقوم المستخدم باختيار )**سبب اإللغاء**( من القائمة المنسدلة، مع إدخال قيمة الحقل )**رقم العقار**(.

ثم يضغط المستخدم على زر )**التالي**( لالنتقال إلى المرحلة التالية، مع إمكانية حفظ الطلب كمسودة للرجوع إليه الحقً ا، وذلك من خالل الزر )**حفظ كمسودة**(، ويمكن الضغط علم الزر (**رجوع**) للعودة للخطوة السابقة.

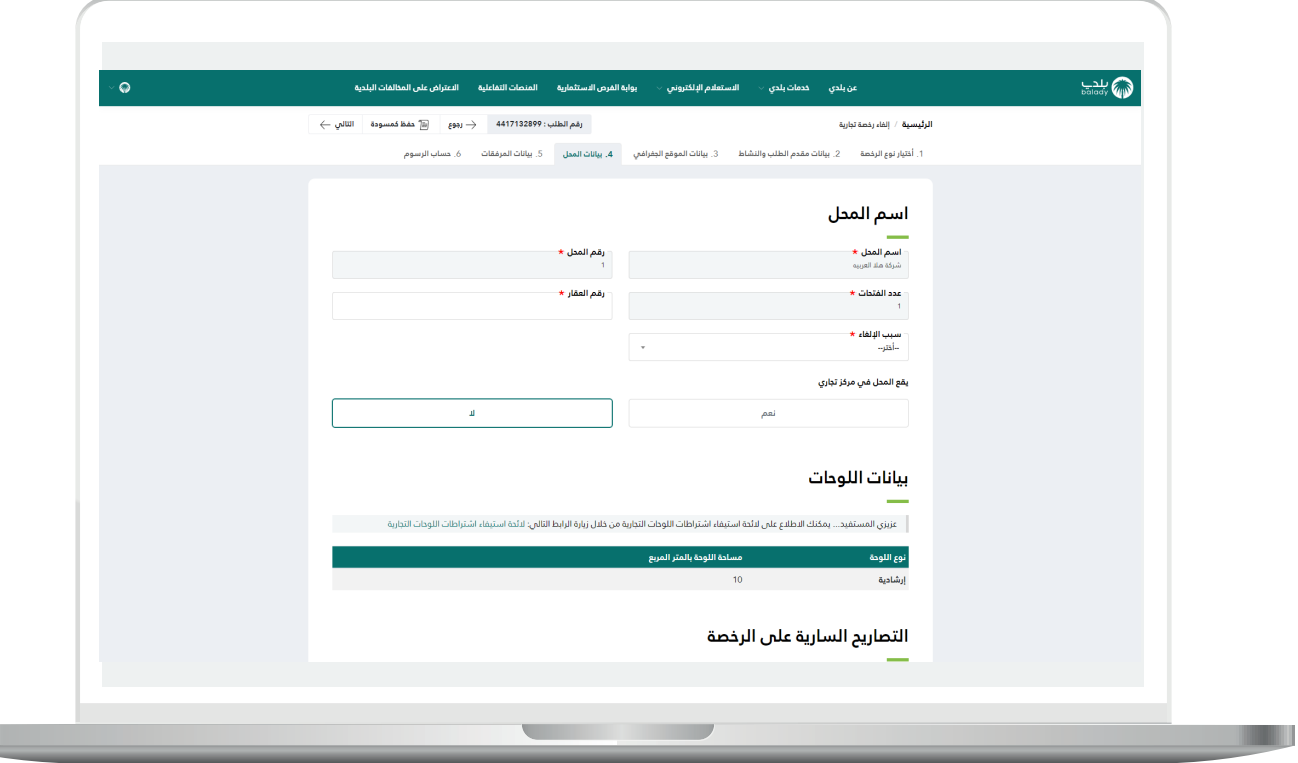

6( يظهر في الشكل أدناه القيم الموجودة في القائمة المنسدلة )**سبب اإللغاء**(.

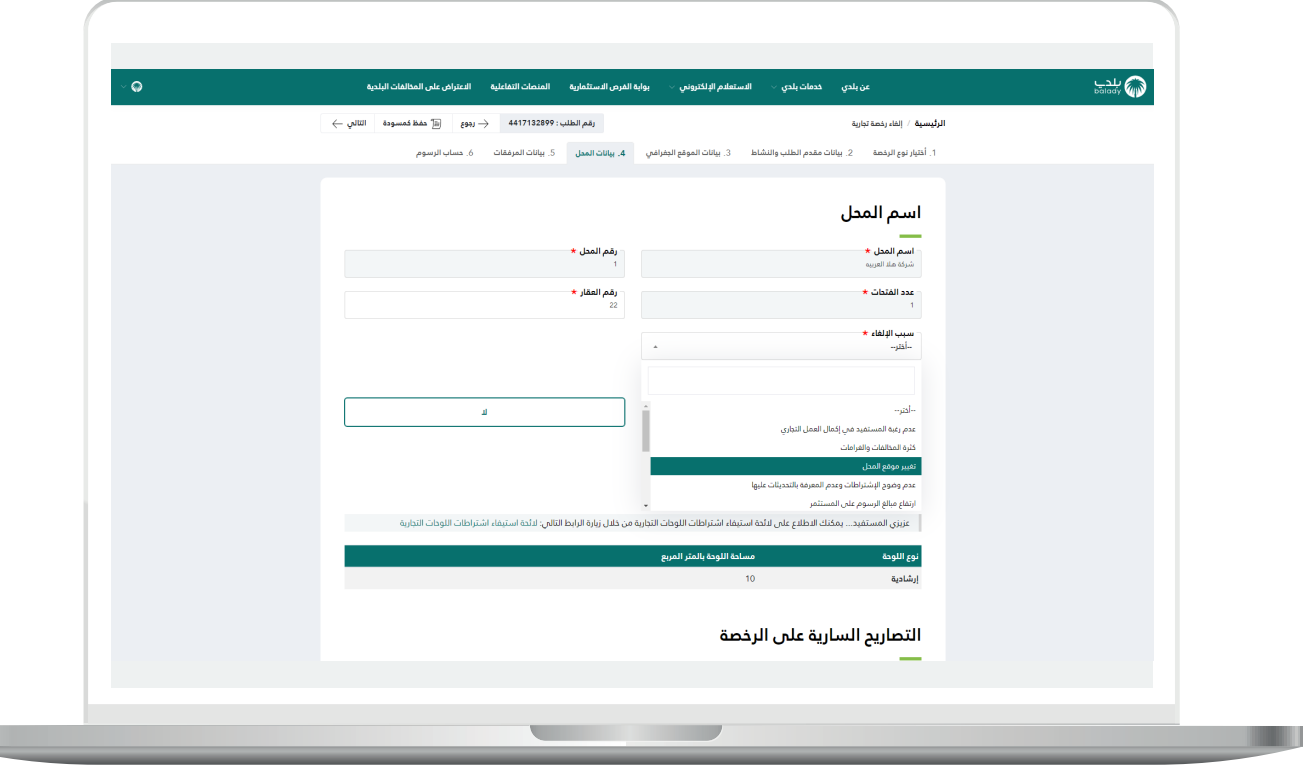

 $\overline{\phantom{a}}$ 

7( في حال اختيار سبب اإللغاء هو )**أخرى**( يظهر حقل جديد باسم )**سبب إلغاء**  <mark>الرخصة</mark>) ليتم تعبئته.

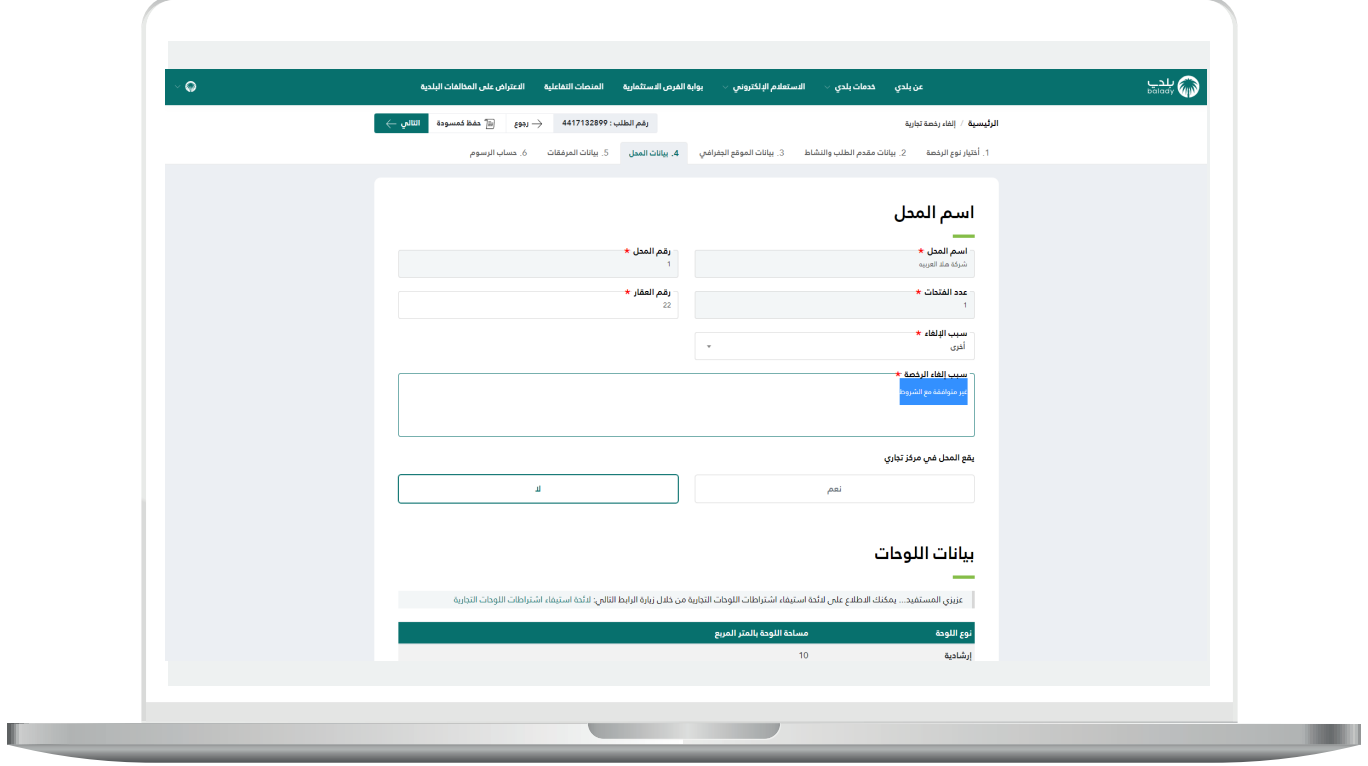

8) وبعدها يتم نقل المستخدم لمرحلة (**حساب الرسوم**) حيث يتم الضغط على الزر (**حساب**) ليقوم النظام بحساب تكلفة الرسوم الإجمالية.

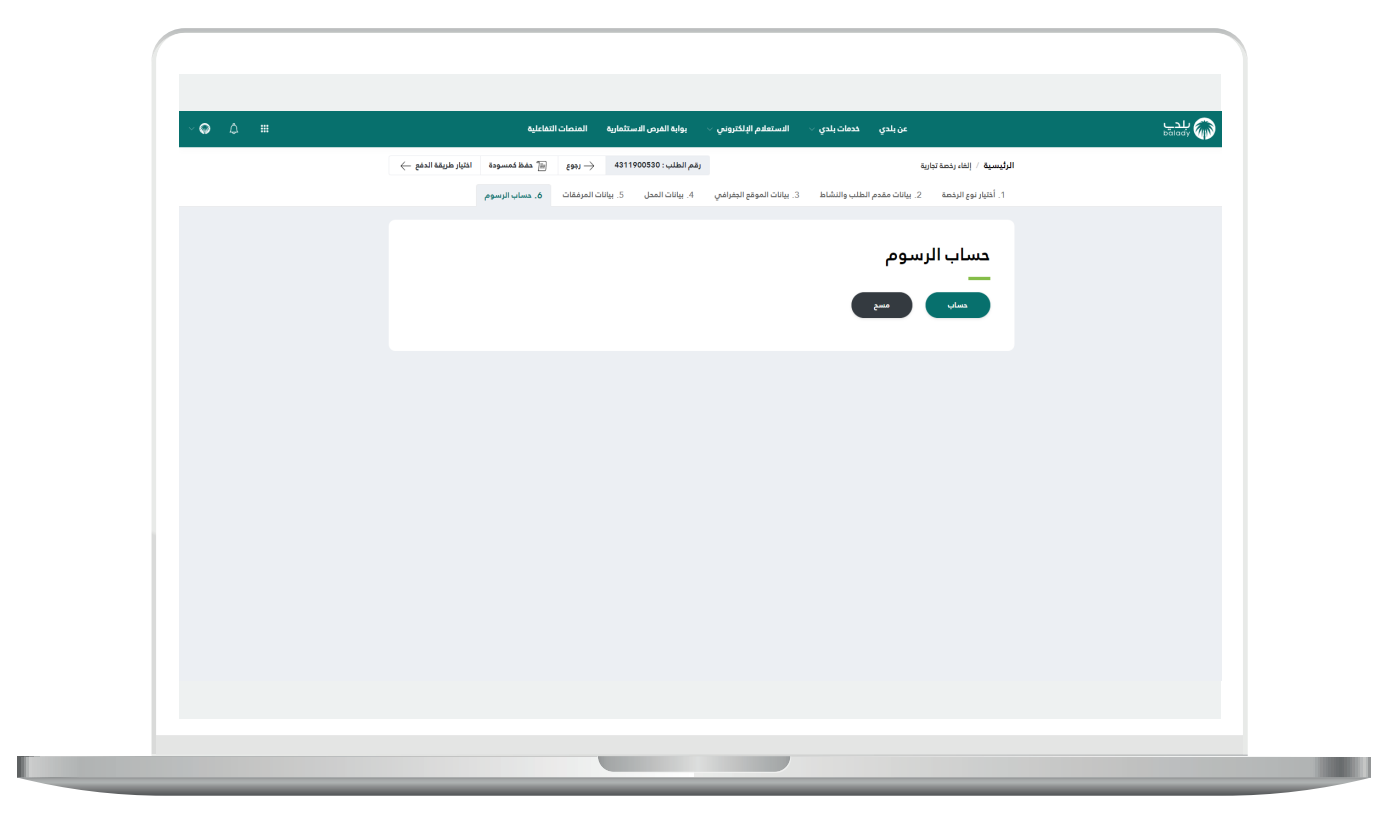

9) وبعدها يقوم النظام بحساب تكلفة الرسوم الإجمالية وعرضها بالأسفل، مع إمكانية مسح محتويات القوائم المنسدلة من خلال الزر (<mark>مسح</mark>).

ثم يتم الضغط على الزر )**اختيار طريقة الدفع**(، مع إمكانية حفظ الطلب كمسودة للرجوع إليه لاحقًا، وذلك من خلال الزر (**حفظ كمسودة**)، وإمكانية الرجوع للمرحلة السابقة من خالل الزر )**رجوع**(.

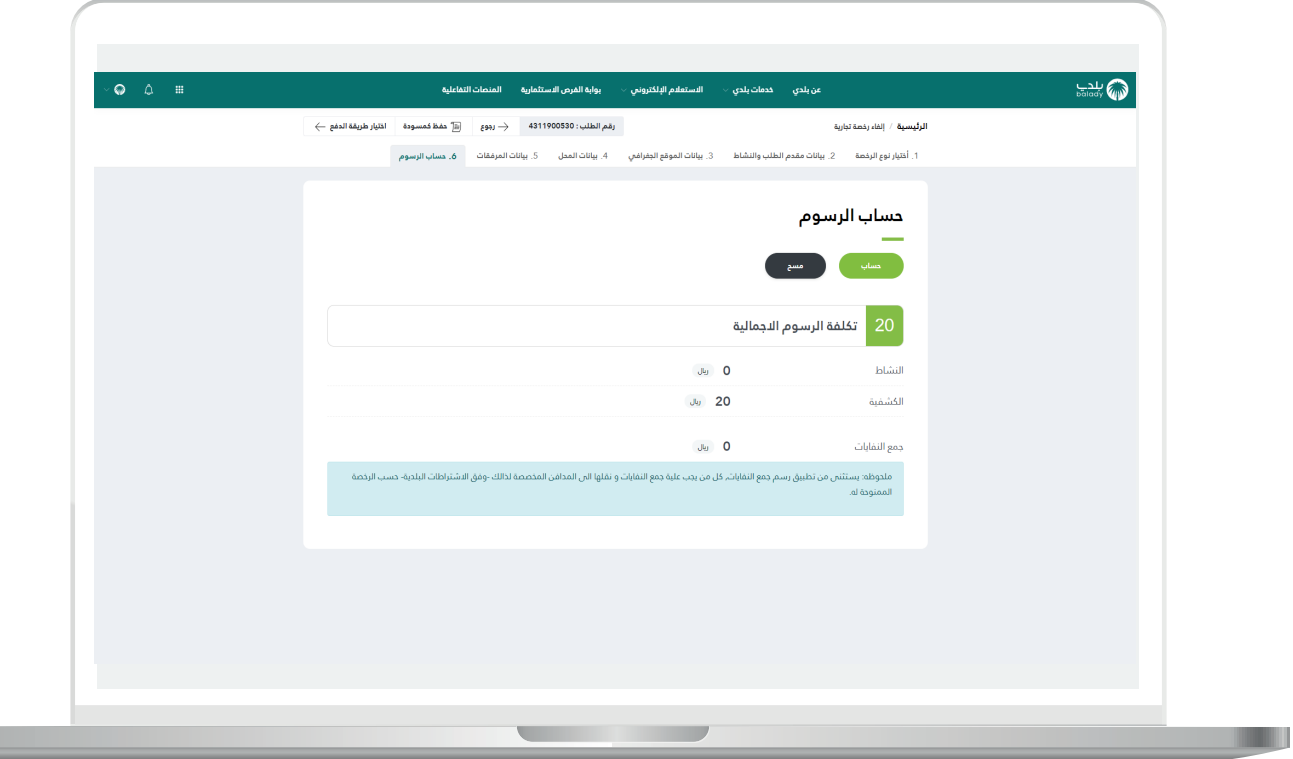

10) وبعـدها يتم إصدار فاتورة السداد، مع إظهار قيمة الفاتورة ورقمها، كما في الشكل أدناه، ليقوم المستفيد بسدادها.

ويسمح النظام باختيار أحد قنوات الدفع، وتشمل )**البطاقة االئتمانية/مدى، سداد**(.

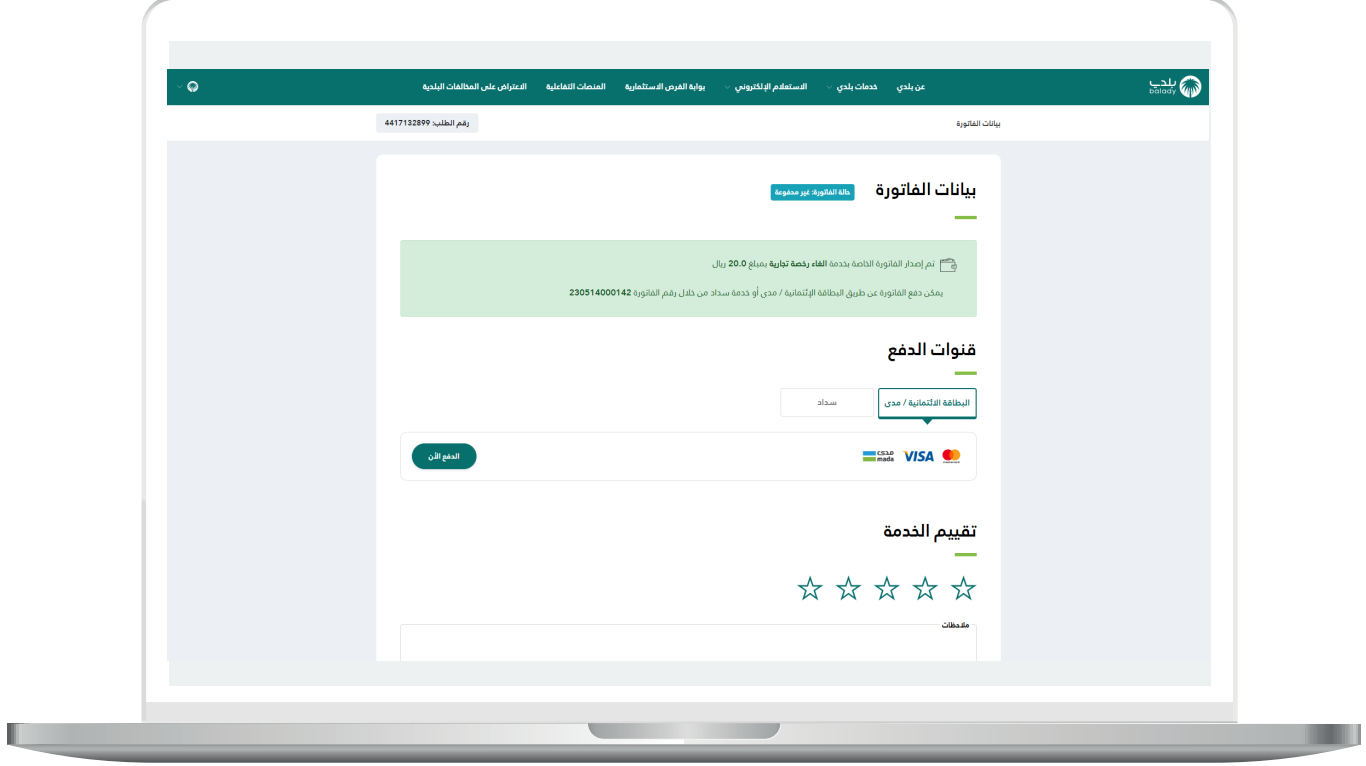

.

11( في حال اختيار قناة الدفع )**البطاقة االئتمانية/مدى**( والضغط على الزر )**الدفع اآلن**( يتم عرض الشاشة التالية، ليتم تعبئة بيانات البطاقة االئتمانية والضغط على الزر )**إدفع**(.

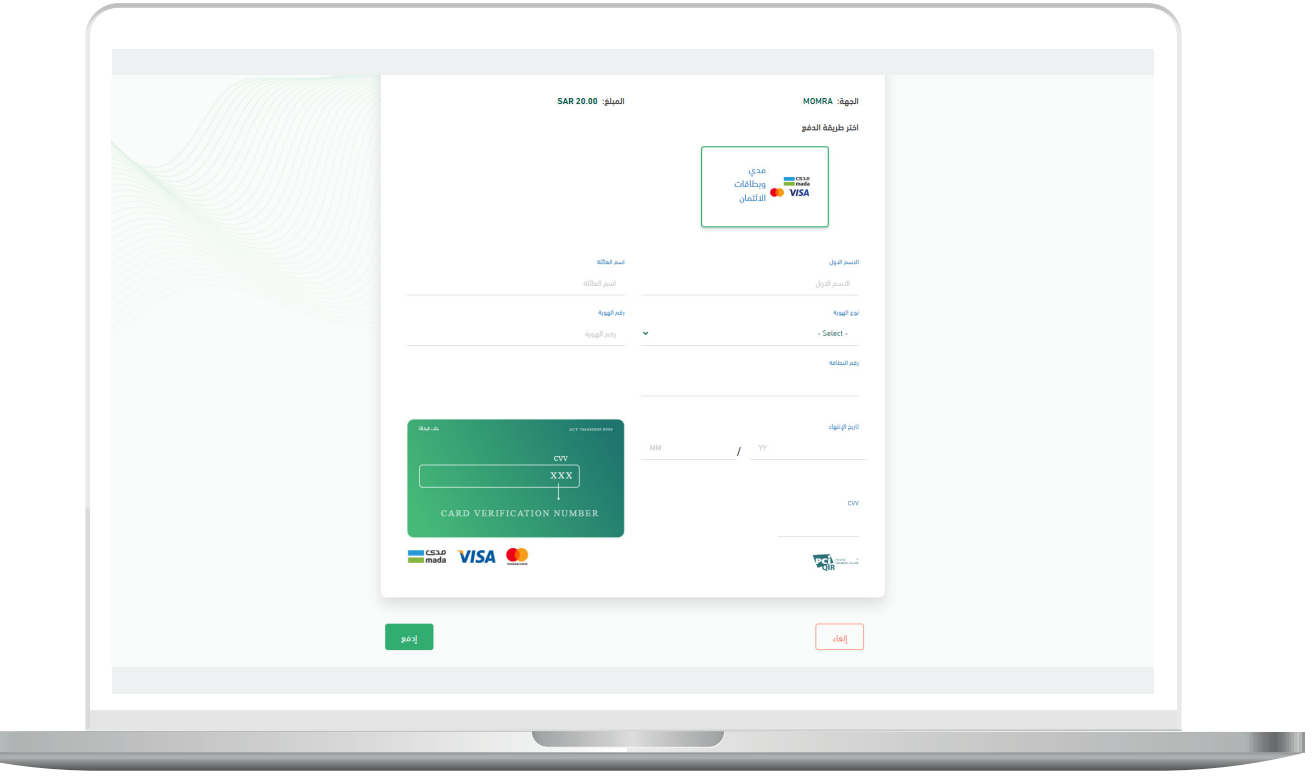

12( أما في حال اختيار قناة الدفع )**سداد**( فيتم عرض طرق الدفع الخاصة بخدمة سداد كما في الشكل أدناه.

ويسمح النظام بتقييم الخدمة من خالل اختيار عدد النجوم الظاهرة، وإدخال مالحظاته في الحقل )**مالحظات**(، ثم الضغط على الزر )**التقييم**(.

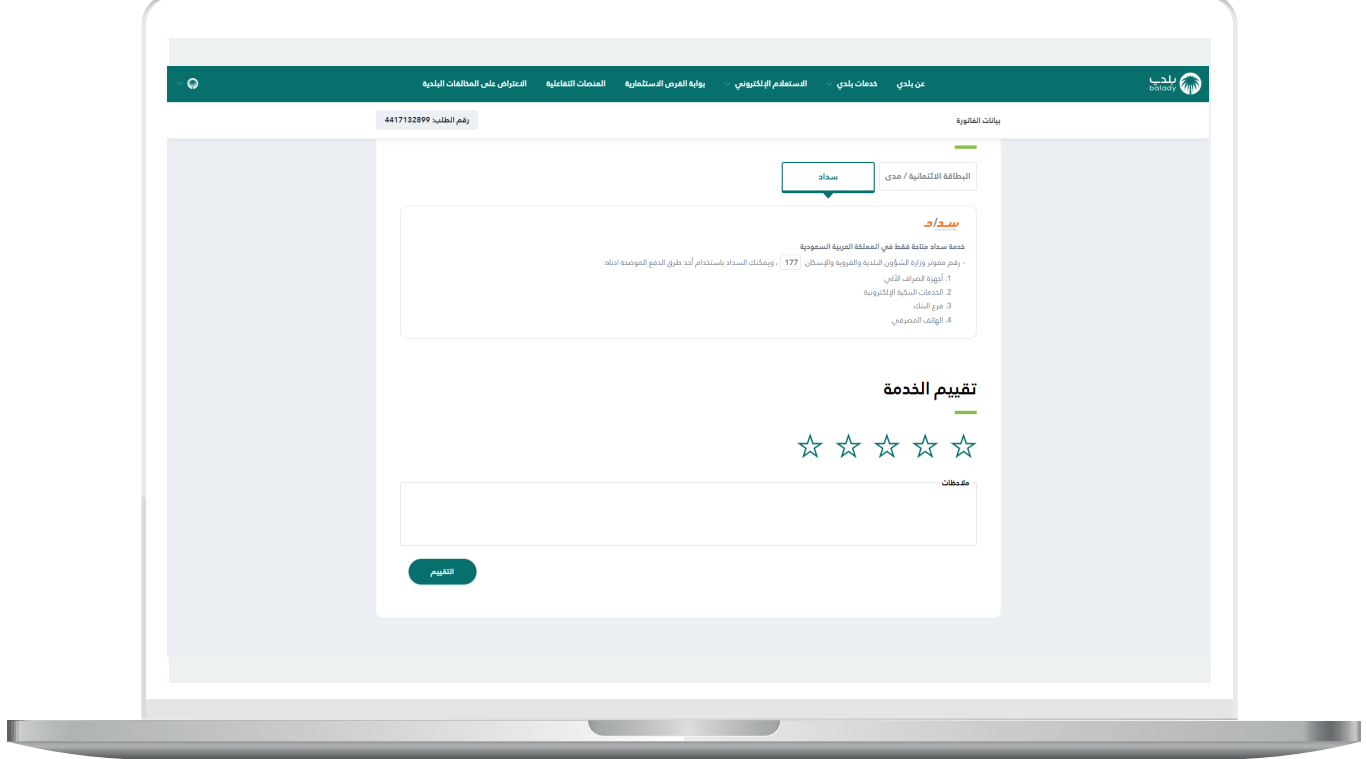

 $\overline{\phantom{a}}$ 

13( وبعــدها يتم حفظ التقييم بنجاح مع عرض رسالة تأكيد بذلك.

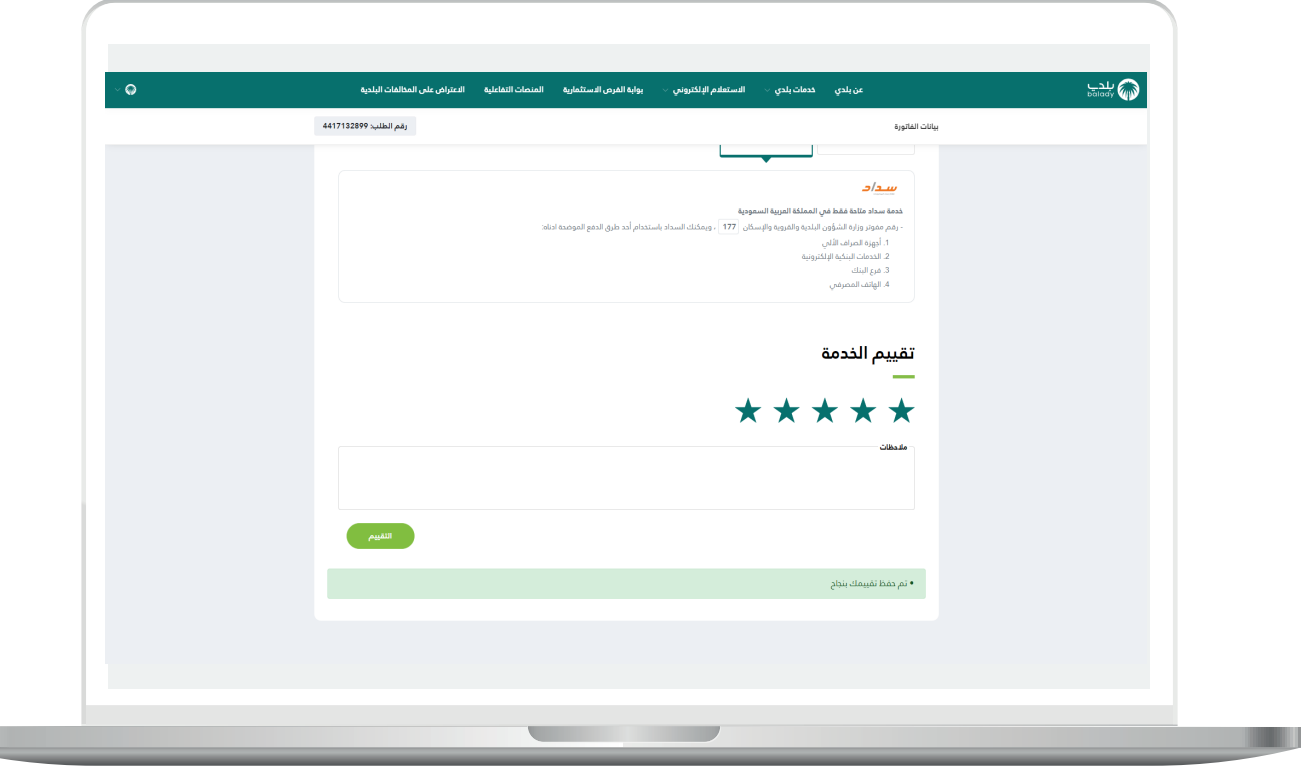

14( وبعــدها يمكن للمستخدم متابعة حالة الطلب من خالل شاشة )**طلباتي**( كما في الشكل أدناه، حيث تكون حالة الطلب )**بانتظار إتمام عملية الدفع**(.

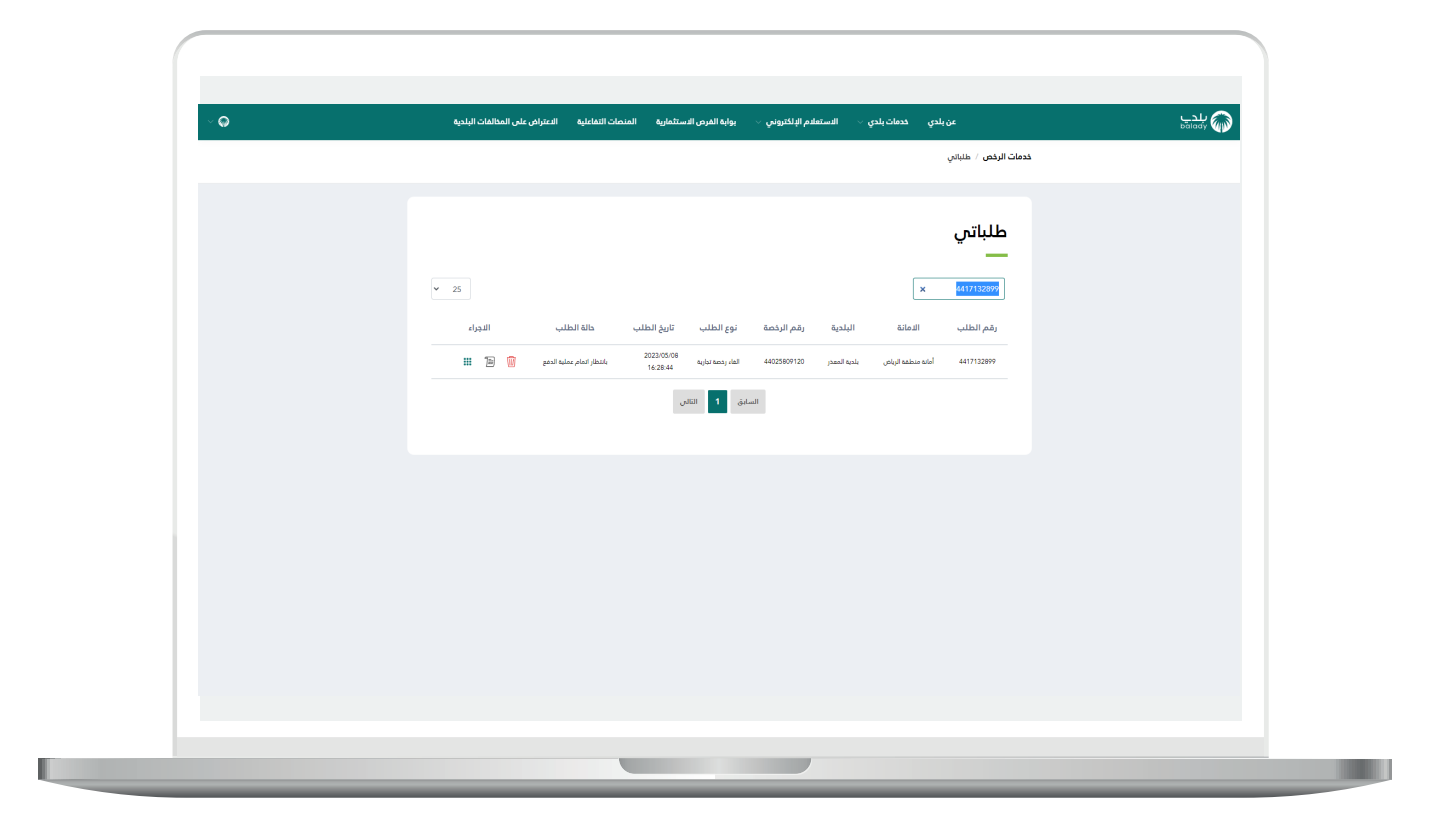

15( وبعد دفع الفاتورة تصبح حالة الطلب )**منتهي**( كما في الشكل أدناه.

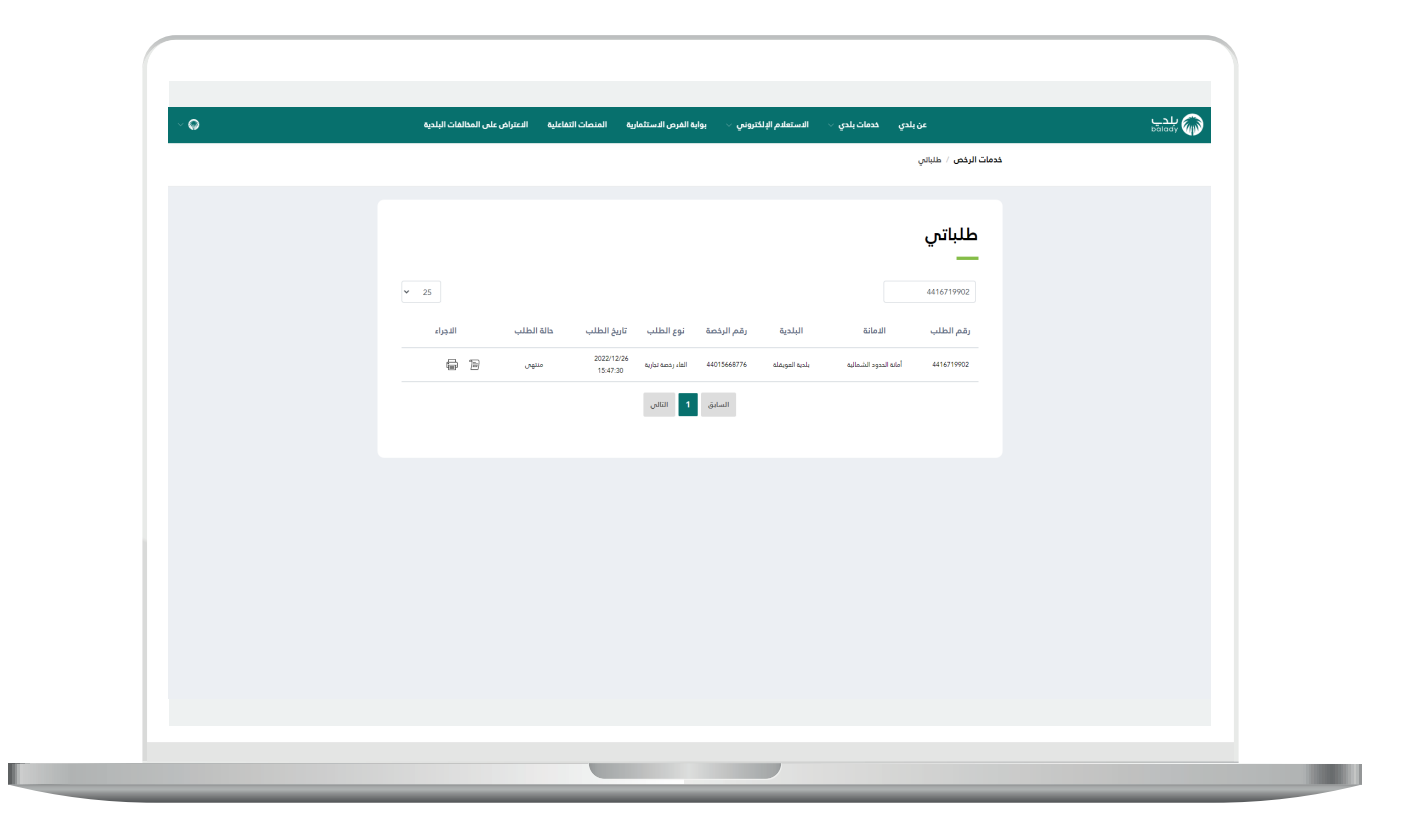

16( وبعد الضغط على رمز الورقة في عمود )**اإلجراء**( يتم عرض تفاصيل الطلب كما في الشكل التالي.

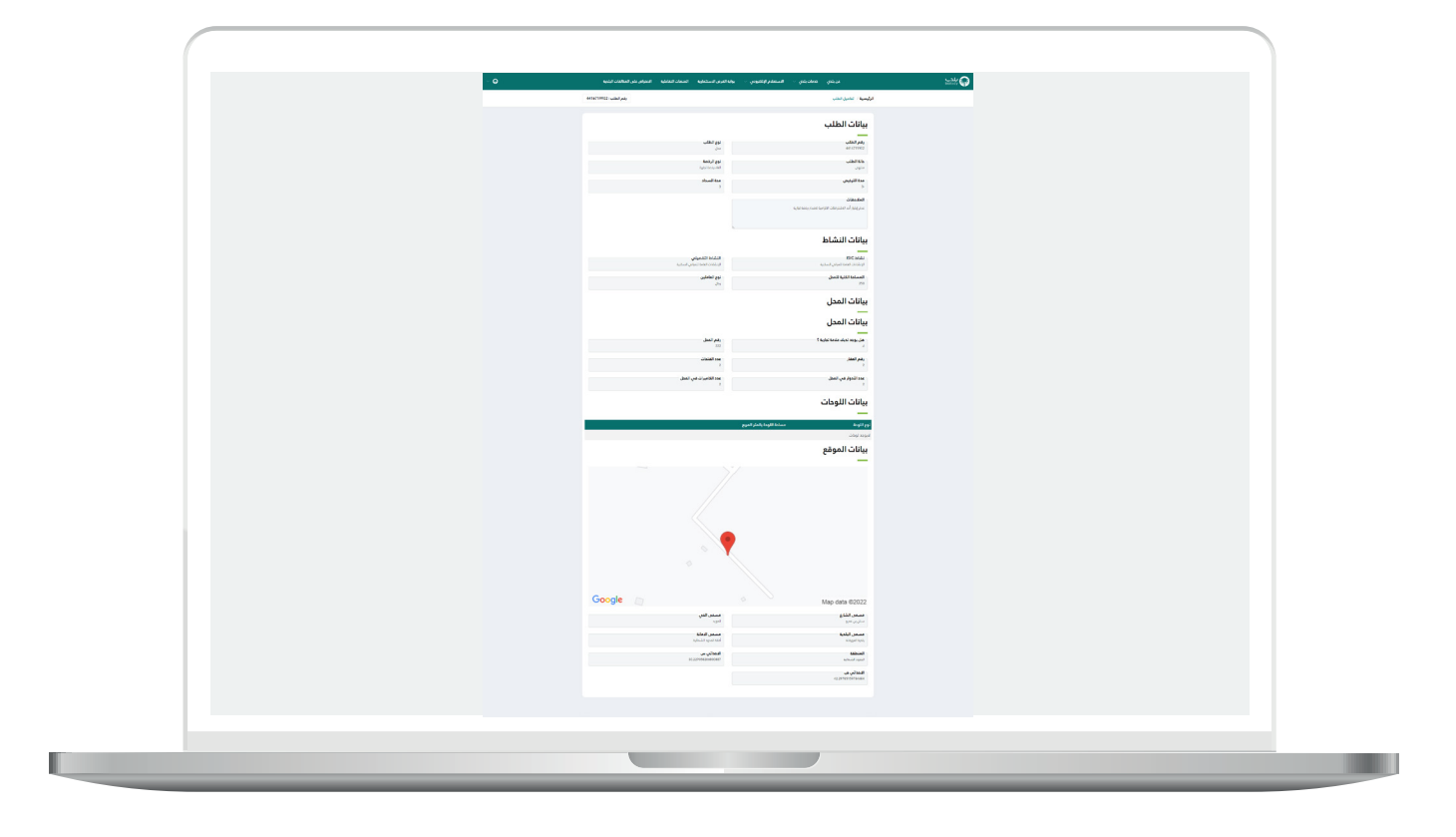

#### **2( إلغاء رخصة عربة متجولة**

<span id="page-30-0"></span>1( في حال كانت الرخصة المراد إلغائها )**رخصة عربة متجولة**(؛ يقوم النظام بإظهار الشاشة أدناه، والتي تمثل المرحلة الثانية، مرحلة )**بيانات العربة**(.

حيث يقوم المستخدم بالضغط على الزر )**التالي**( لالنتقال للمرحلة الالحقة، مع إمكانية االحتفاظ بالطلب كمسودة للرجوع إليها الحقً ا من خالل الزر )**حفظ كمسودة**)، وإمكانية الرجوع للمرحلة السابقة من خلال الزر (**رجوع**).

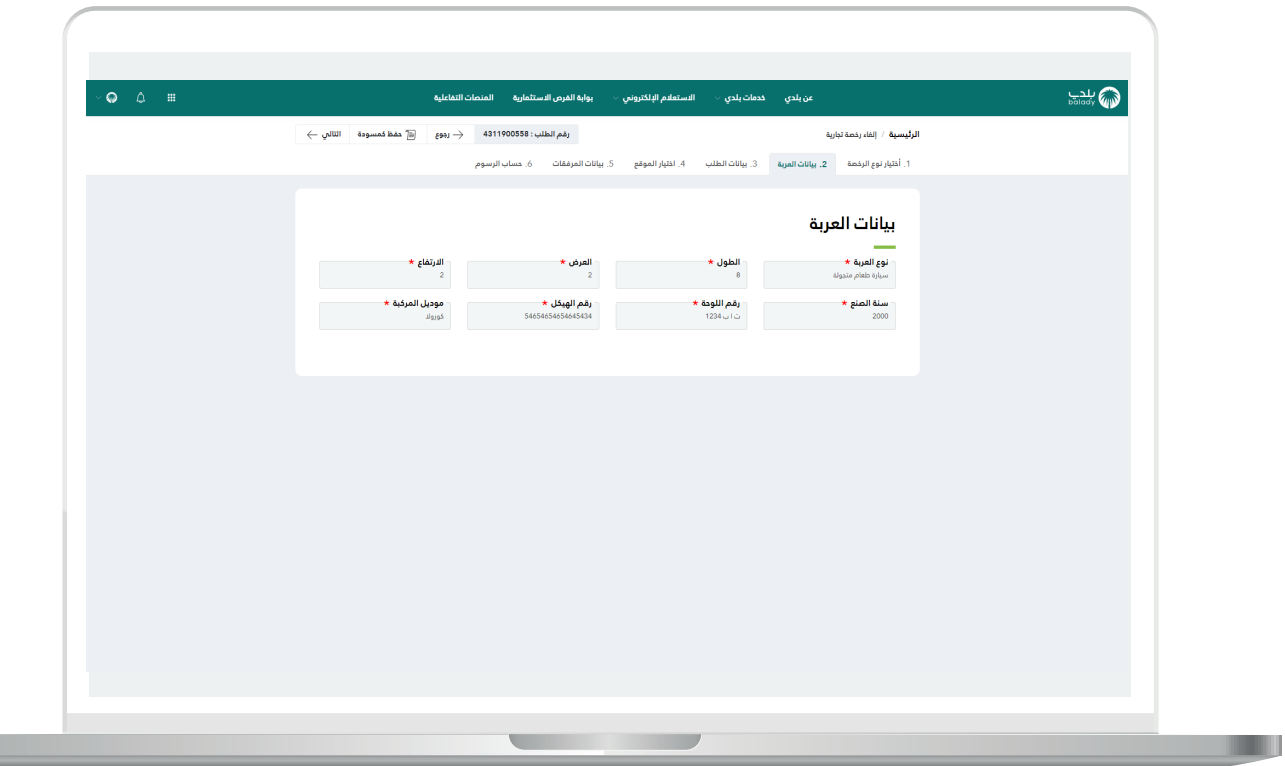

2) وبعدها تظهر مرحلة (**بيانات الطلب**)، حيث يتم التحقق من رقم الجوال من خالل إدخال قيمة الحقل )**رقم الجوال**( ثم الضغط على الزر )**تحقق**(.

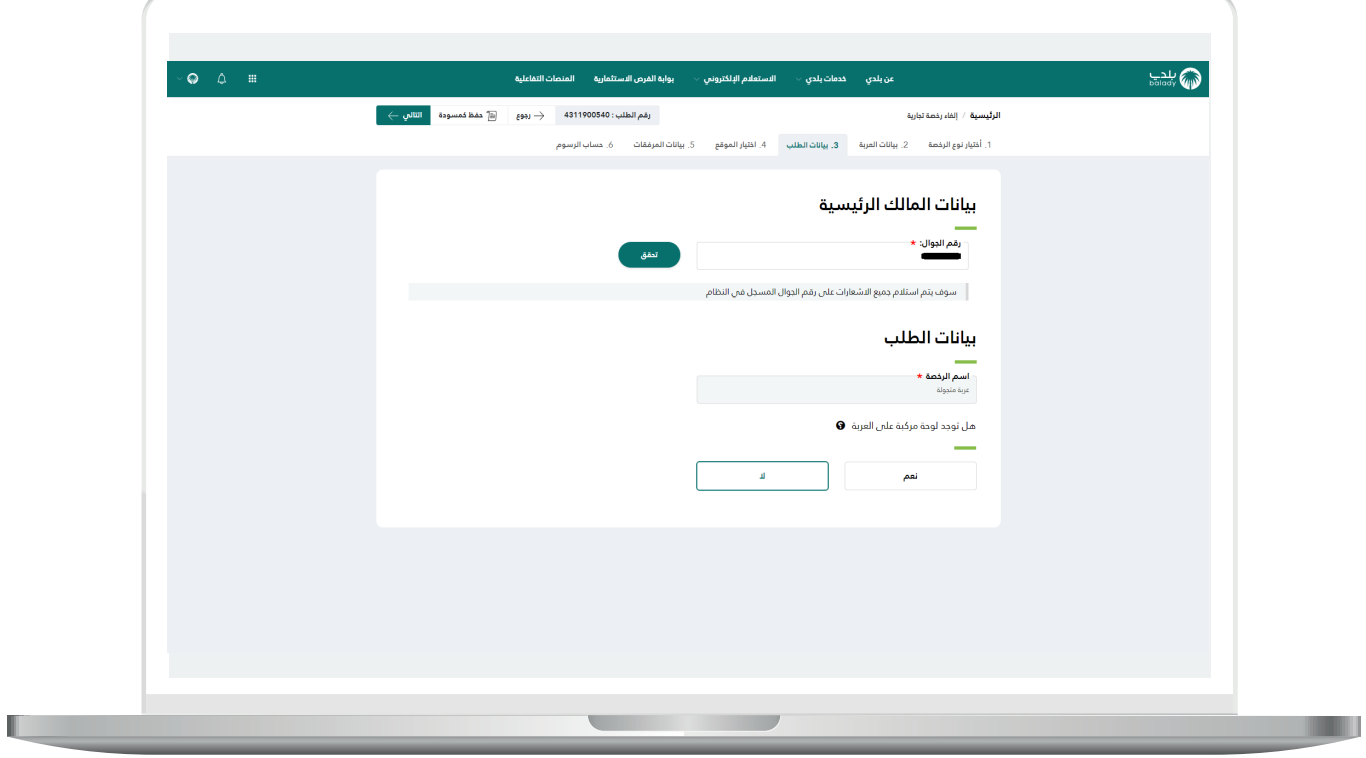

3) بعدها يقوم المستخدم بإدخال رمز التأكيد المرسل له على جواله في الحقل (**رمز التأكيد**)، ثم الضغط عل<mark>ى</mark> الزر (**تأكيد**).

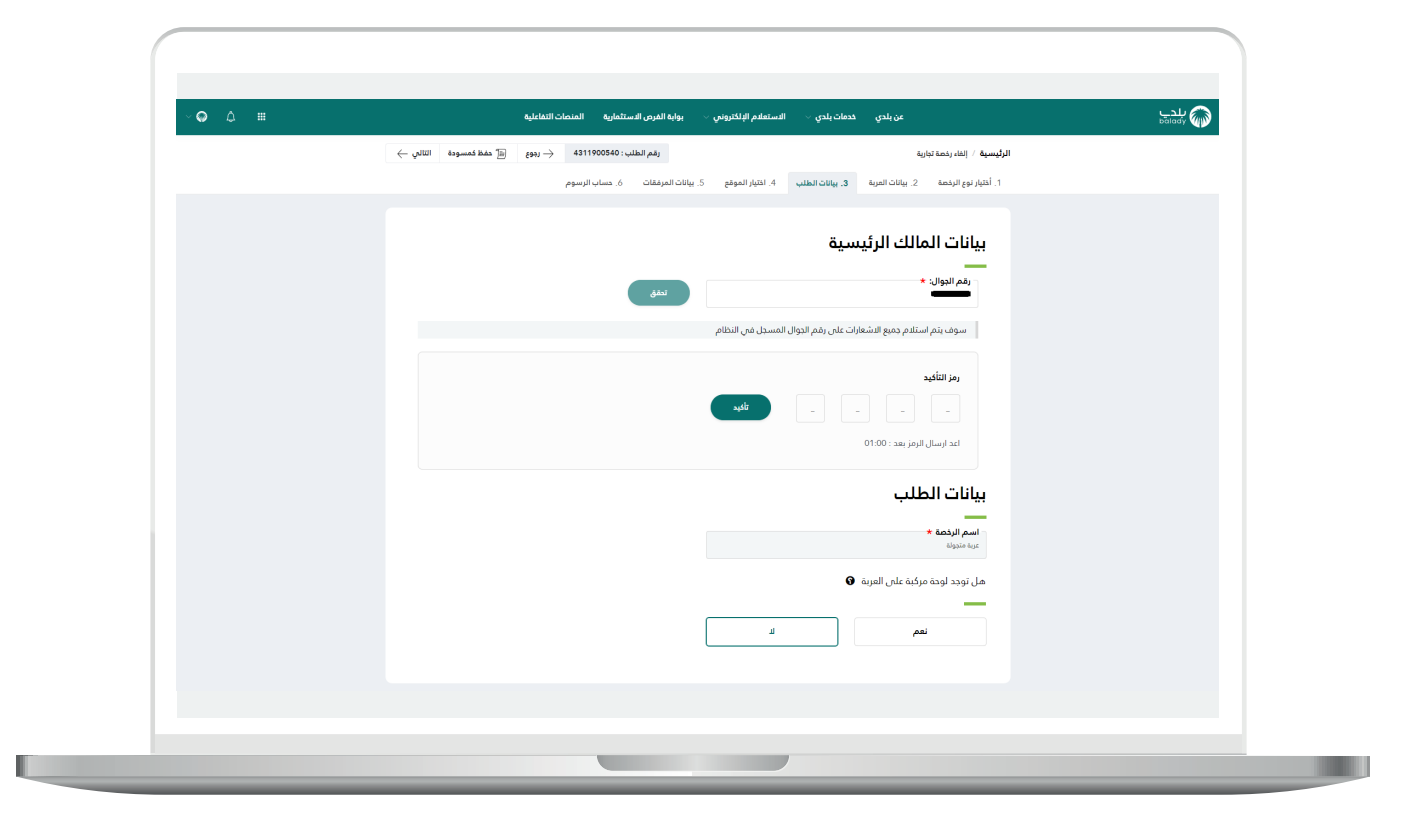

4( بعدها يتم إظهار رسالة تفيد بأنه )**شكرًا، تم التحقق بنجاح**( كما في الشكل التالي.

ويقوم المستخدم باختيار فيما لو كان يوجد لوحة مركبة على العربة، وذلك من خالل الخيارات التالية )**نعم، ال**(.

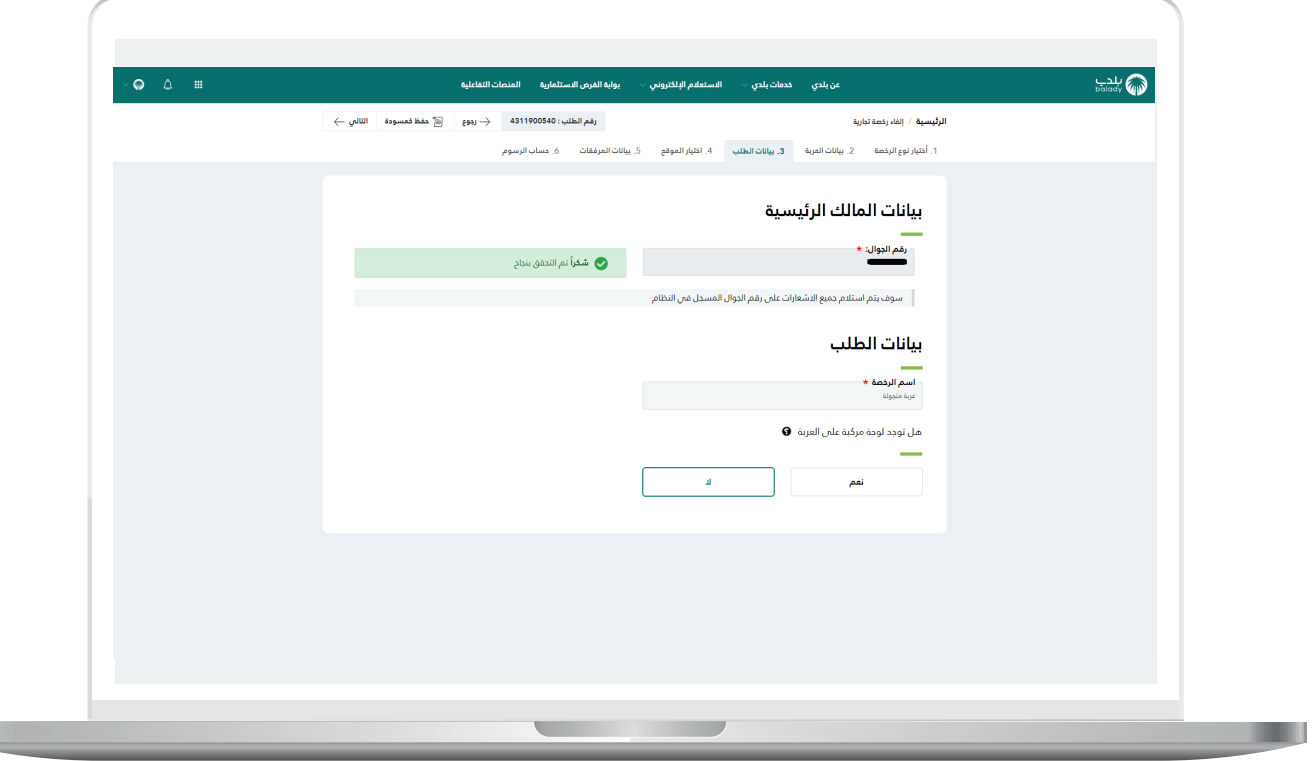

 $\mathbb{L}$ 

5) في حال اختيار الخيار (**نعم**)؛ يظهر القسم (**بيانات اللوحات**) ليتم إضافة اللوحات من خالل اختيار قيمة القائمة المنسدلة )**نوع اللوحة**( وإدخال قيمة الحقل )**مساحة اللوحة بالمتر المربع**(، ثم الضغط على الزر )**إضافة**(.

ثم يتم الضغط على الزر )**التالي**( لالنتقال إلى المرحلة الرابعة، مع إمكانية حفظ الطلب كمسودة للرجوع إليه الحقً ا، وذلك من خالل الزر )**حفظ كمسودة**(، ويمكن الضغط علم الزر (**رجوع**) للعودة للخطوة السابقة.

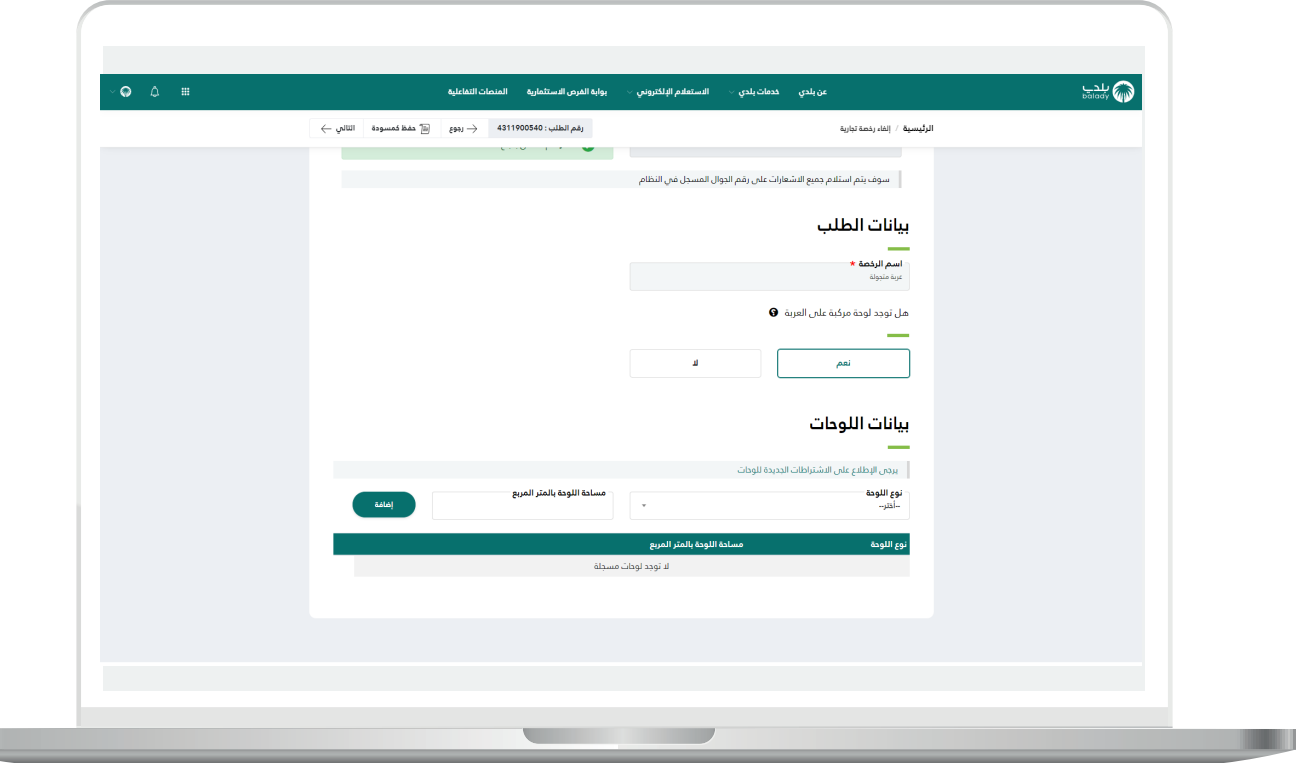

6) وبعدها تظهر مرحلة (**اختيار الموقع**)، حيث يعرض النظام بيانات الموقع الجغرافي في القوائم المنسدلة.

ثم يتم الضغط على الزر )**التالي**( لالنتقال إلى المرحلة الخامسة، مع إمكانية حفظ الطلب كمسودة للرجوع إليه الحقً ا، وذلك من خالل الزر )**حفظ كمسودة**(، ويمكن الضغط علم الزر (**رجوع**) للعودة للخطوة السابقة.

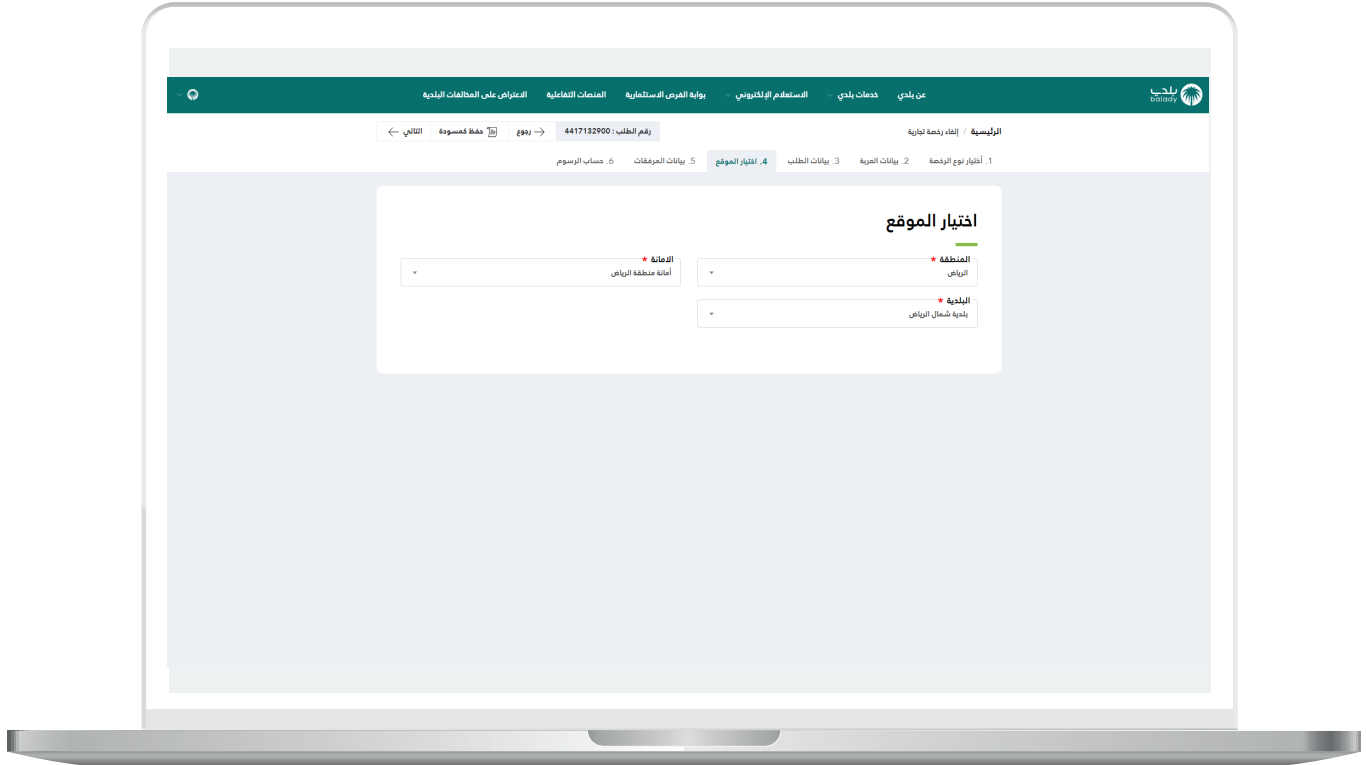

7( وبعدها يتم نقل المستخدم لمرحلة )**حساب الرسوم**( حيث يتم الضغط على الزر (**حساب**) ليقوم النظام بحساب تكلفة الرسوم الإجمالية.

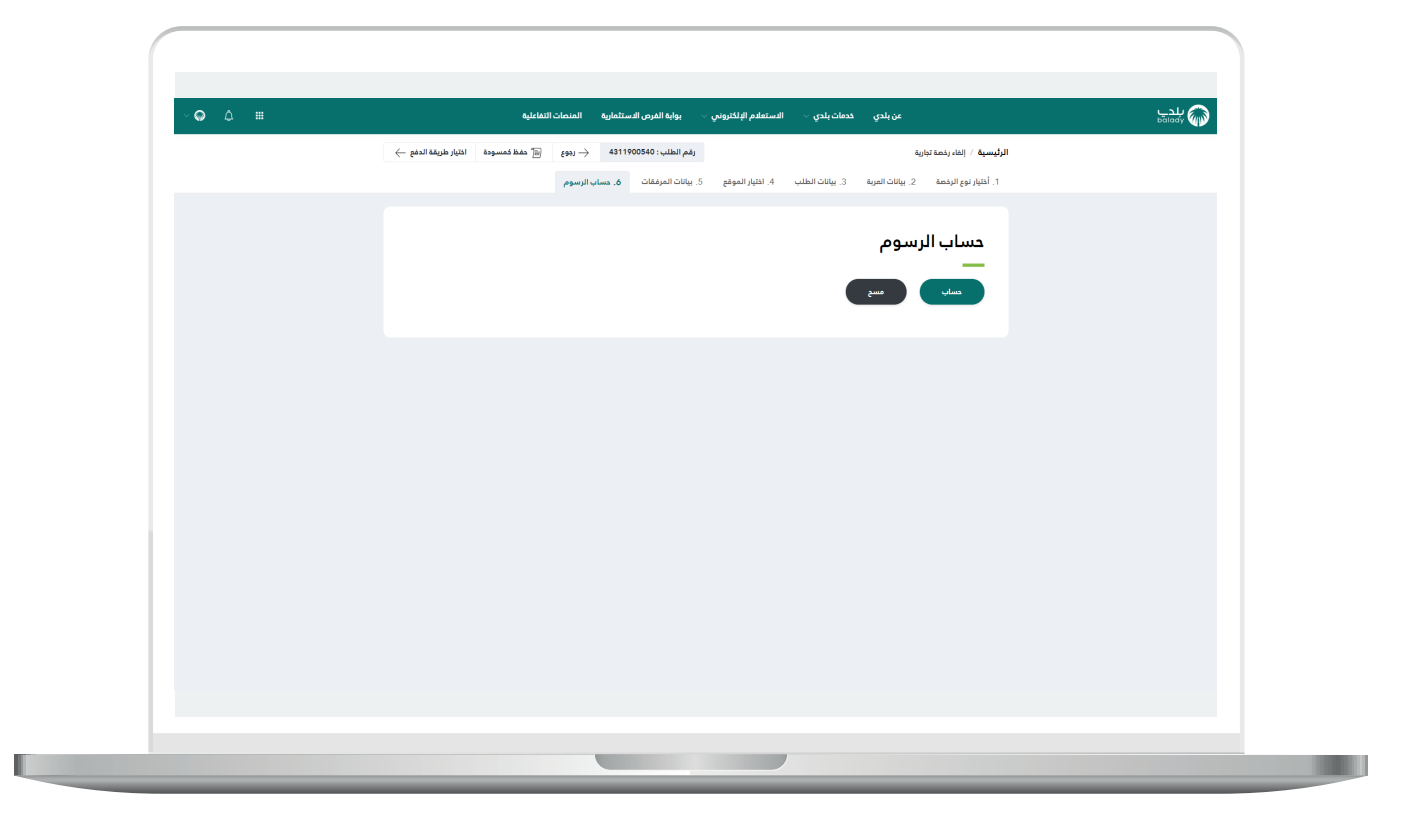

8) وبعدها يقوم النظام بحساب تكلفة الرسوم الإجمالية وعرضها بالأسفل، مع إمكانية مسح محتويات القوائم المنسدلة من خلال الزر (**مسح**).

ثم يتم الضغط على الزر )**اختيار طريقة الدفع**(، مع إمكانية حفظ الطلب كمسودة للرجوع إليه لاحقًا، وذلك من خلال الزر (**حفظ كمسودة**)، وإمكانية الرجوع للمرحلة السابقة من خالل الزر )**رجوع**(.

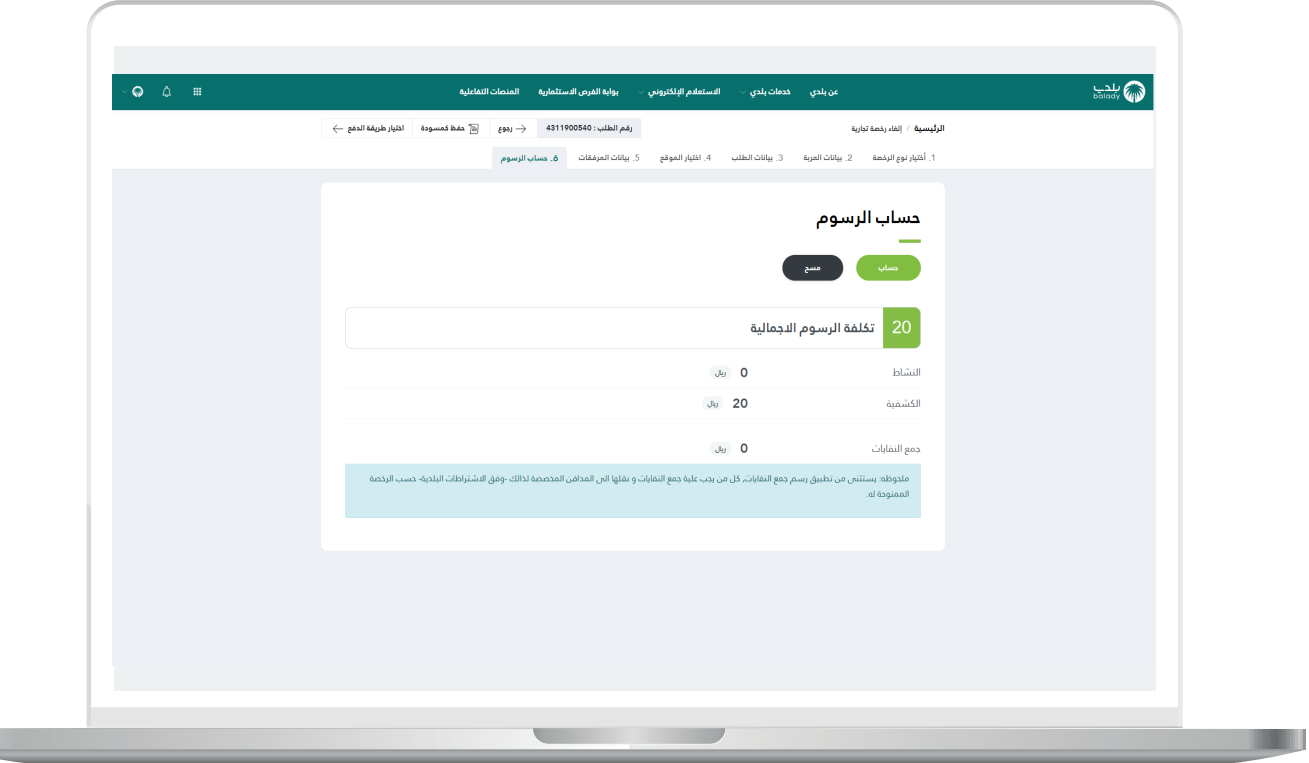

H

9( وبعــدها يتم إصدار فاتورة السداد، مع إظهار قيمة الفاتورة ورقمها، كما في الشكل أدناه، ليقوم المستفيد بسدادها.

ويسمح النظام باختيار أحد قنوات الدفع، وتشمل )**البطاقة االئتمانية/مدى، سداد**(.

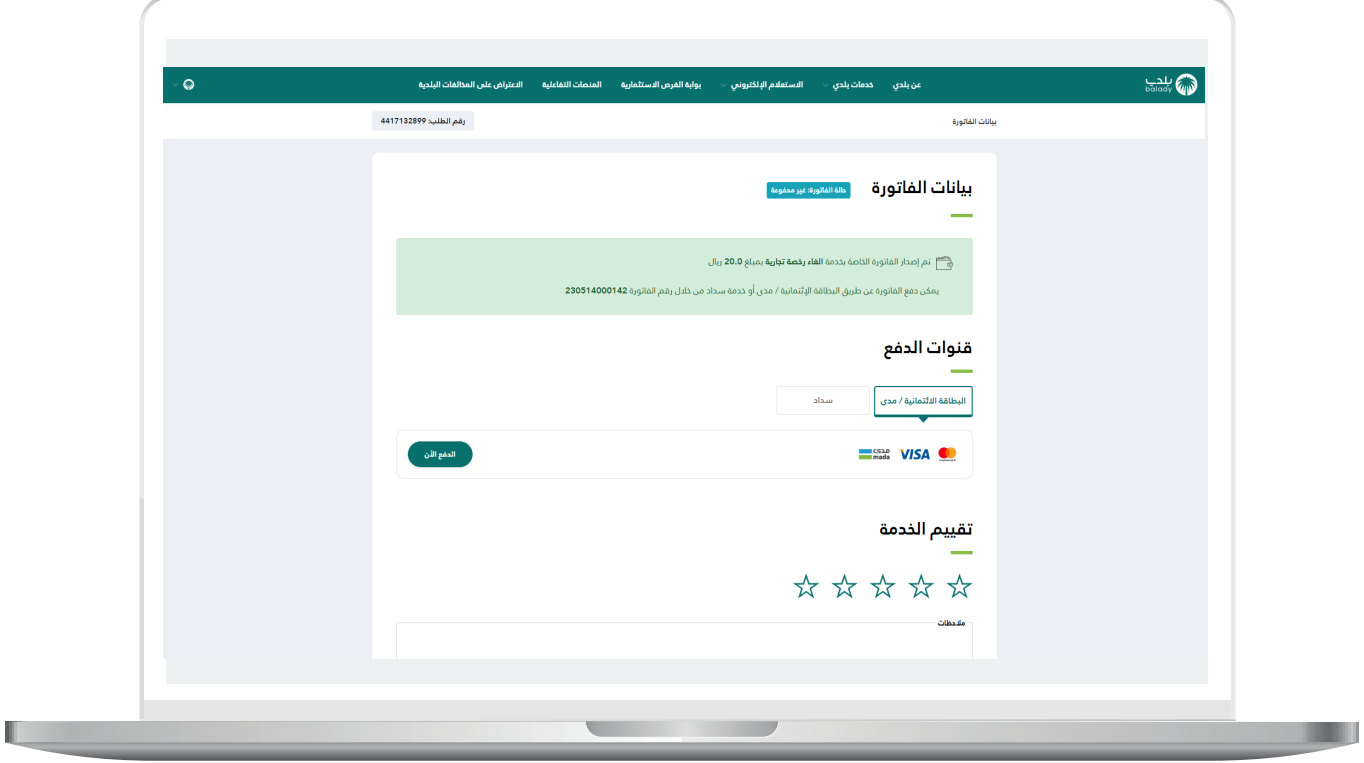

10( في حال اختيار قناة الدفع )**البطاقة االئتمانية/مدى**( والضغط على الزر )**الدفع اآلن**( يتم عرض الشاشة التالية، ليتم تعبئة بيانات البطاقة االئتمانية والضغط على الزر )**إدفع**(.

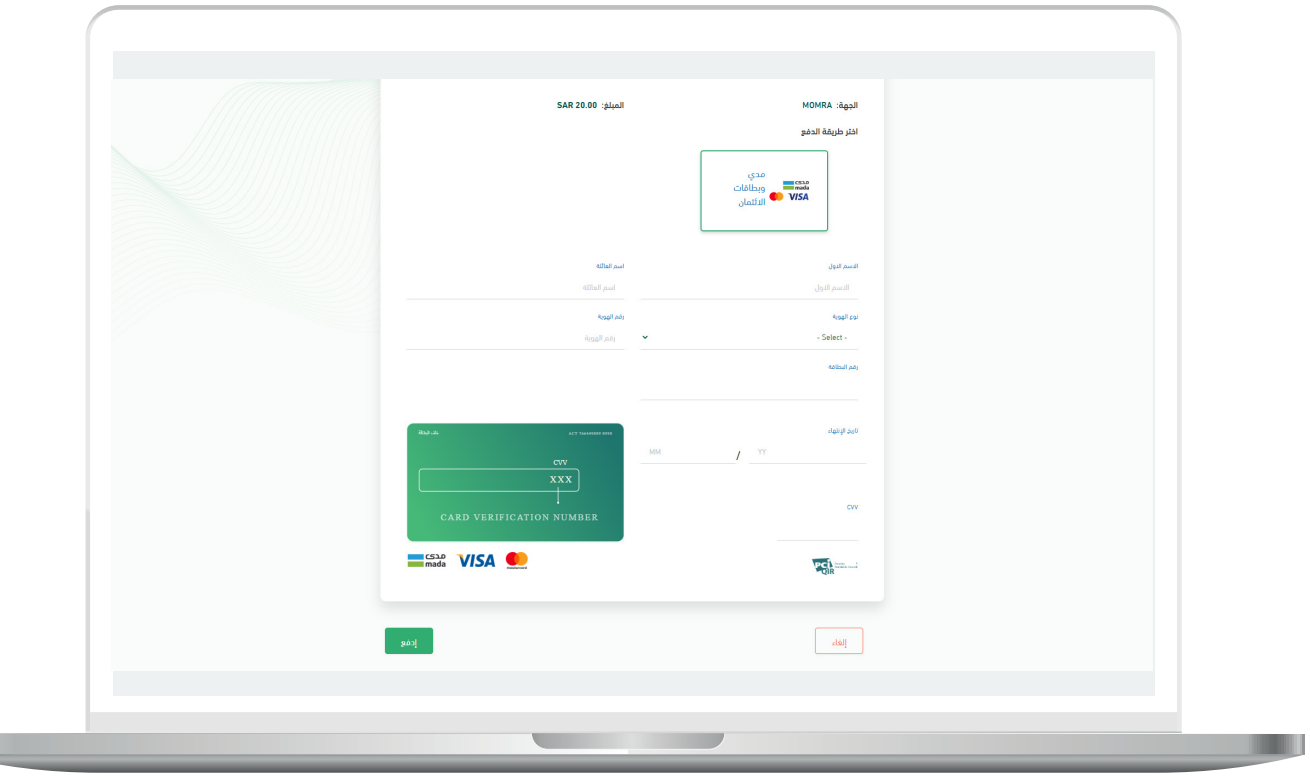

L

<mark>11) أما</mark> في حال اختيار قناة الدفع (**سداد**) فيتم عرض طرق الدفع الخاصة بخدمة سداد كما في الشكل أدناه.

ويسمح النظام بتقييم الخدمة من خالل اختيار عدد النجوم الظاهرة، وإدخال مالحظاته في الحقل )**مالحظات**(، ثم الضغط على الزر )**التقييم**(.

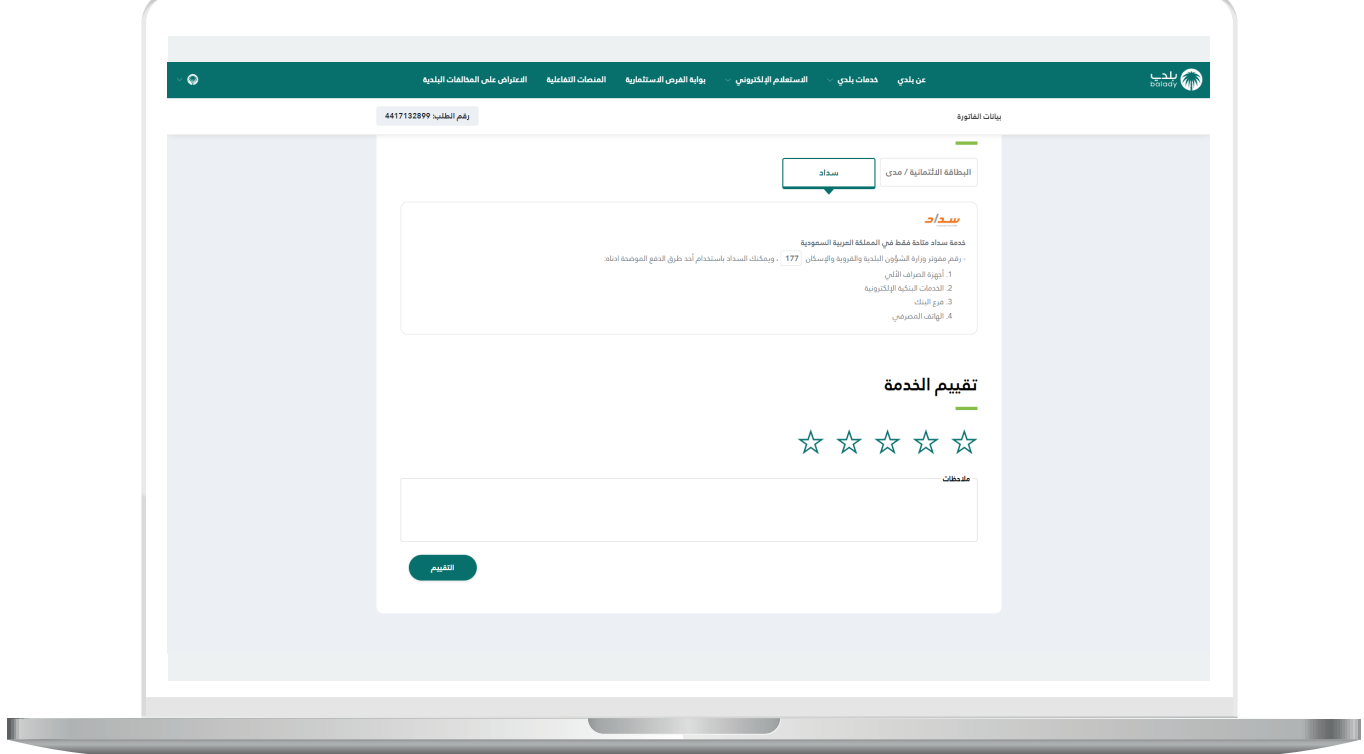

12) وبعــدها يتم حفظ التقييم بنجاح مع عرض رسالة تأكيد بذلك.

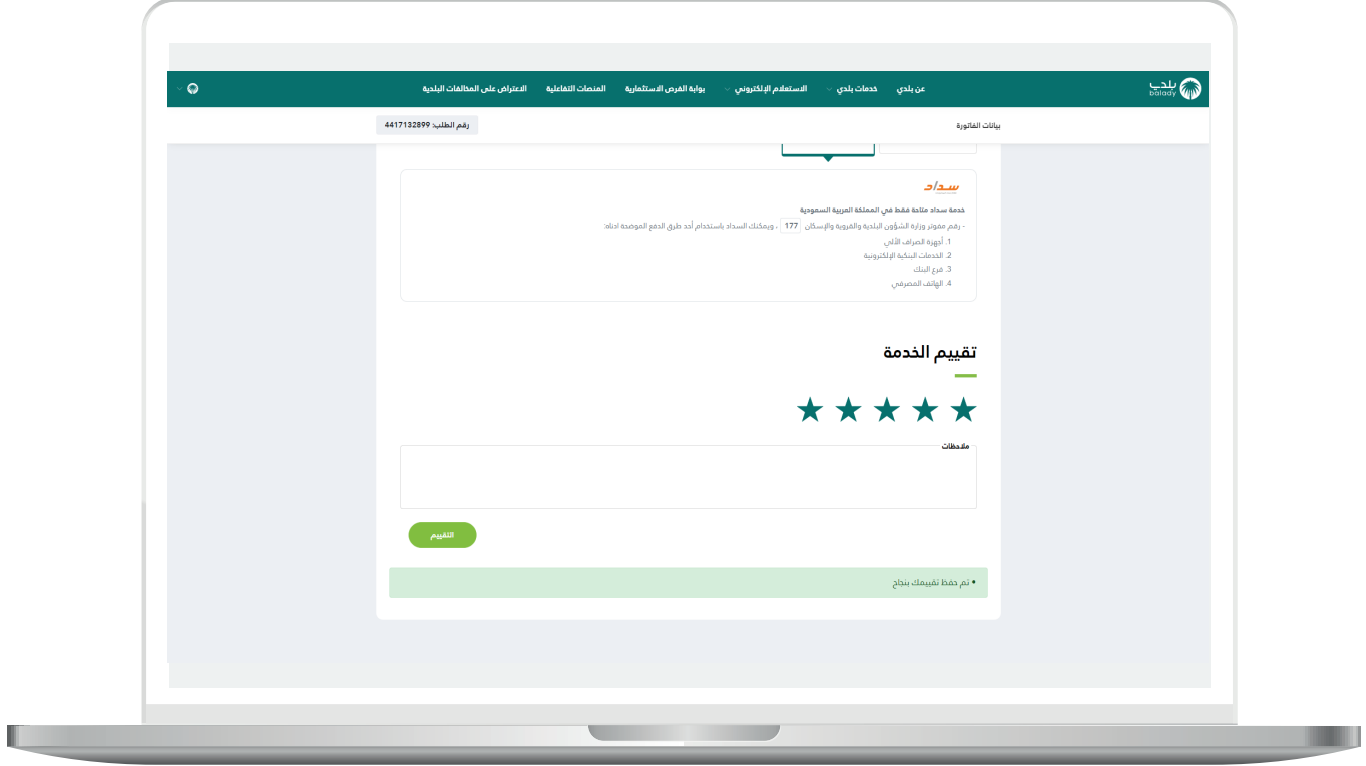

13( وبعــدها يمكن للمستخدم متابعة حالة الطلب من خالل شاشة )**طلباتي**( كما في الشكل أدناه، حيث تكون حالة الطلب )**بانتظار إتمام عملية الدفع**(.

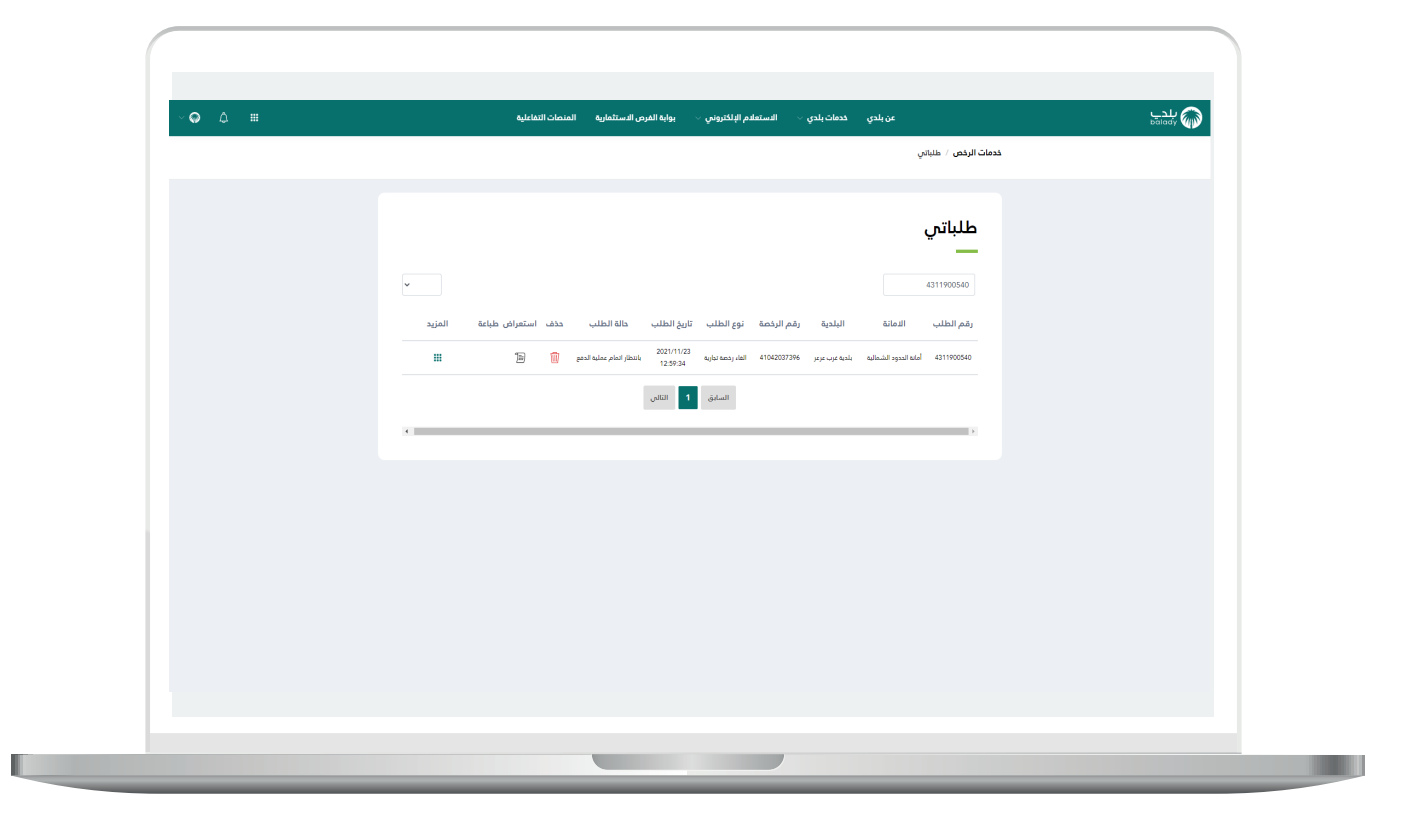

14) وبعد دفع الفاتورة تصبح حالة الطلب (**منتهي**) كما في الشكل أدناه.

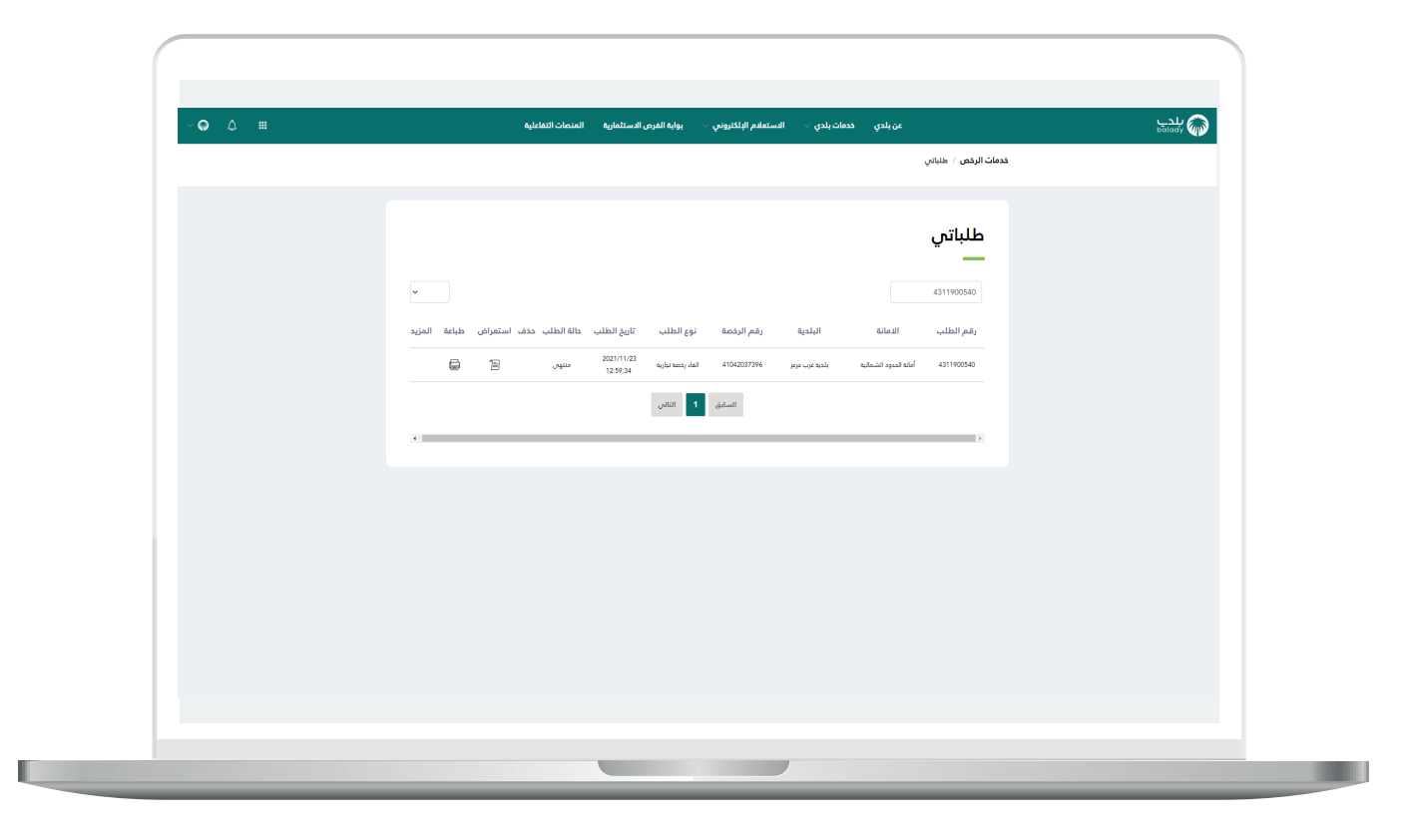

15( وبعد الضغط على رمز الورقة في شاشة )**طلباتي**( يتم عرض تفاصيل الطلب كما في الشكل التالي.

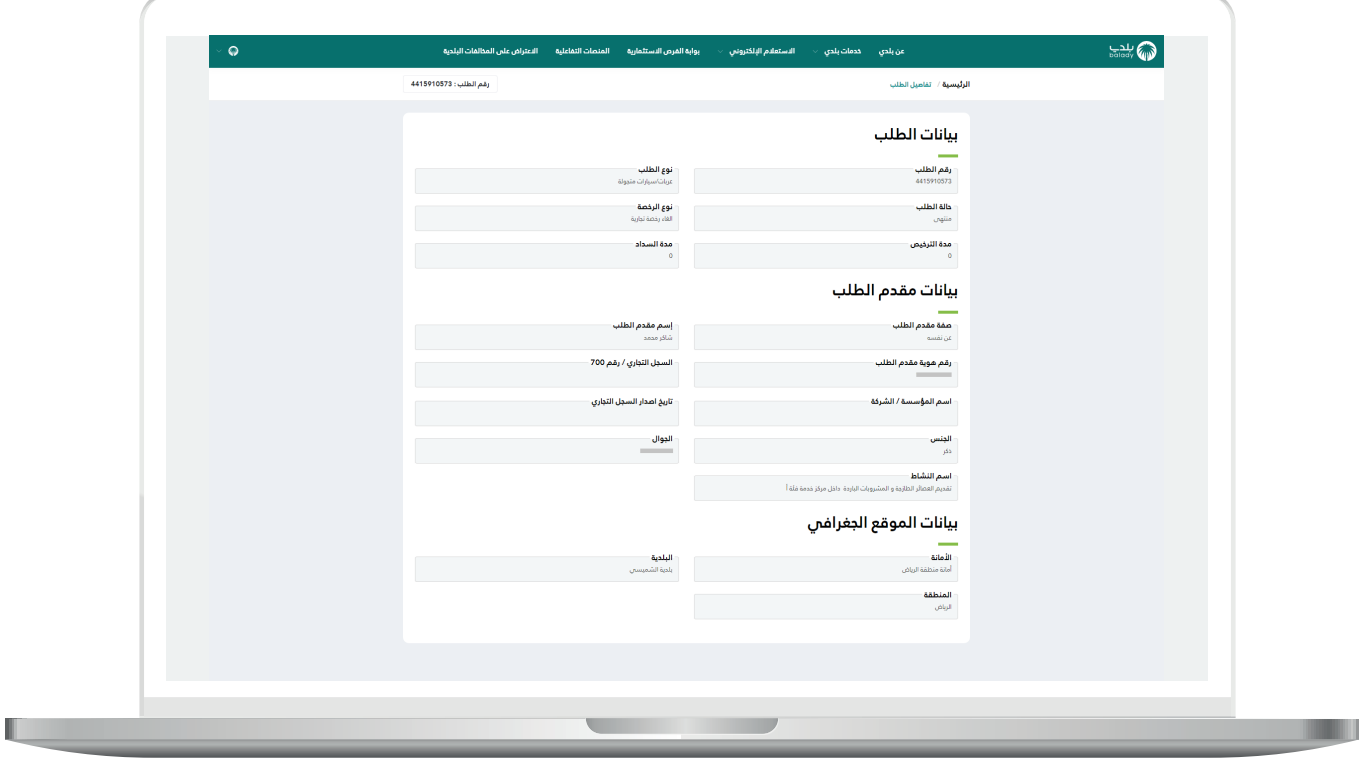

## **رسائل SMS للمستفيد**

<span id="page-45-0"></span>أدناه الرسائل التي تصل للمستفيد بعد االنتهاء من تقديم الطلب:

- عزيزي المستفيد،،، إبراهيم تم إصدار فاتورة السداد برقم 94025607532 الخاصة ب الغاء رخصة تجارية للطلب رقم 4248137144 بمبلغ 0.02 ريال رقم المفوتر لوزارة الشؤون البلدية والقروية واإلسكان 771

- يمكنك تقييم الخدمة من خلال الرابط (/#http://qcapps.momra.gov.sa/Eservices/Survey F633A13876ED8C9A0AE3760424CF56CC/survey)

- عزيزي المستفيد تم إلغاء الرخصة رقم 792162016044 يمكنك االطالع عليها على الرابط 6ed114e9daaf42808c3a0ba0183c/5clp/commonapi://10.80.140.100:9003/http 200

## **تواصل معنا**

<span id="page-46-0"></span>يمكن التواصل مع بوابة )**بلدي**( من خالل قنوات التواصل التالية:

- هاتف: 199040
- حساب تويتر: CS\_Balady@
- مواعيد العمل يوميًــا )8:00 22:00(

**رقم التواصل المباشر 199040 العناية بالعملاء CS\_Balady@**